# COMPFILE USER MANUAL

PART 1

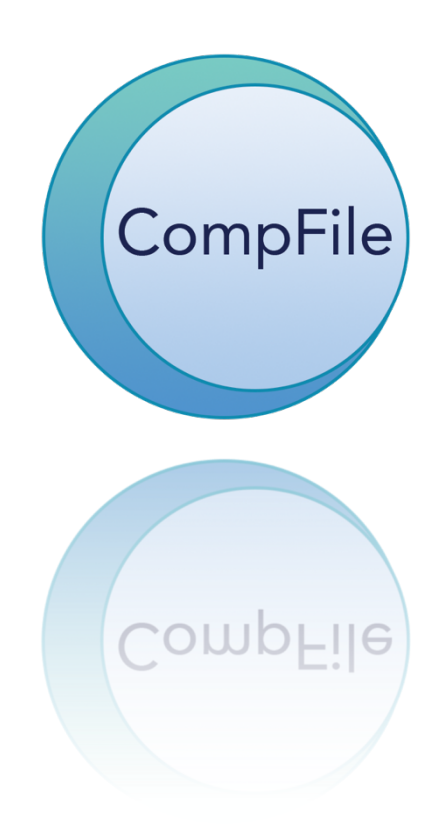

# **TABLE OF CONTENTS**

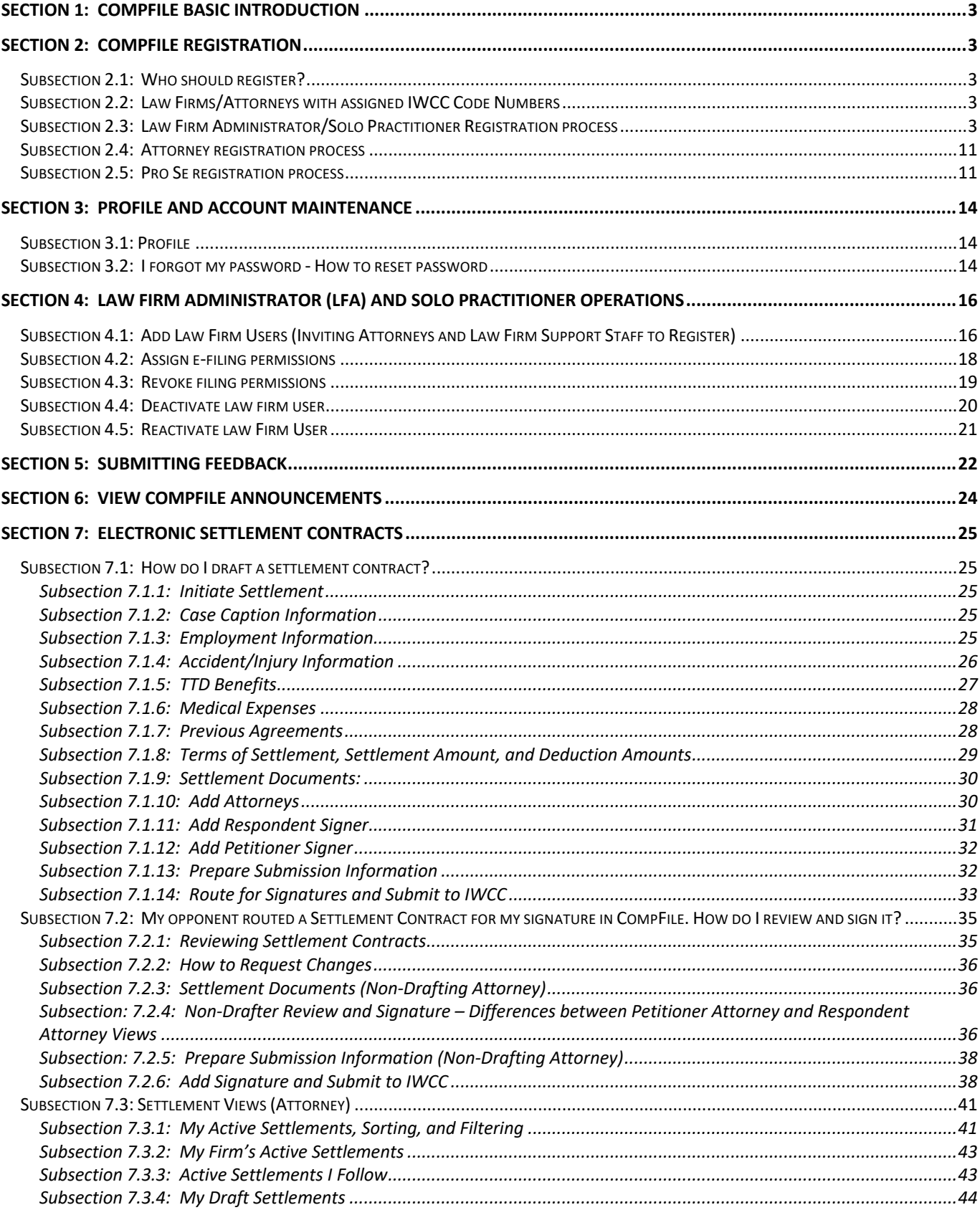

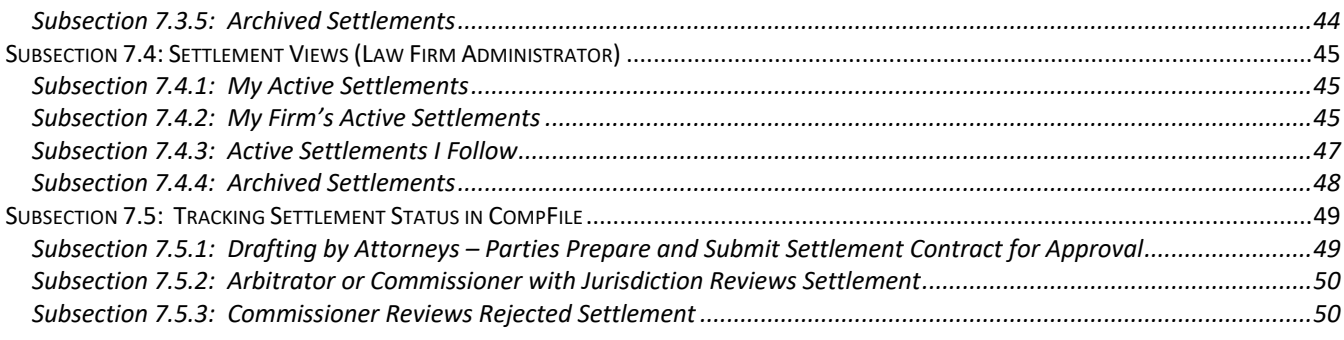

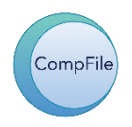

# **SECTION 1: COMPFILE BASIC INTRODUCTION**

CompFile is the IWCC's e-filing system for managing workers' compensation cases. The IWCC contracted with Microsoft to implement the CompFile system and kicked off the project in the summer of 2019.

CompFile includes the following features:

- Online accounts for attorneys
- Electronic filing of applications and other litigation documents
- Electronic submission of settlement contracts
- Electronic delivery of notices and decisions
- Secure, online access to case information and documents

Some key benefits of CompFile include reduced usage of paper, real-time access to court filings and documents, immediate verification of successful filing, and electronic service of documents on counsel.

### **SECTION 2: COMPFILE REGISTRATION**

#### **SUBSECTION 2.1: WHO SHOULD REGISTER?**

To be a CompFile user, you must register in the system and provide basic information to activate your account. Registration is open for law firm administrators, attorneys (including solo practitioners), and pro se petitioners. **Law Firm Administrators** and **Solo Practitioners** are responsible for setting up and maintaining the firm's account and inviting firm attorneys and additional firm administrators to open their accounts. **Attorneys & Solo Practitioners** set up CompFile law firm profiles. **Pro Se petitioners** may also register in CompFile.

Represented petitioners and non-attorney respondents such as insurance adjusters should not register in CompFile through the main portal sign-in page. These individuals are able to register in CompFile when they are sent an invitation email by an attorney through CompFile.

#### **SUBSECTION 2.2: LAW FIRMS/ATTORNEYS WITH ASSIGNED IWCC CODE NUMBERS**

If you/your law firm have submitted legal pleadings to the IWCC in the past, you already have an IWCC Code number assigned. If you have an IWCC Code number assigned to you, please provide that number when registering. This prevents possible duplication of numbers in the system.

#### **SUBSECTION 2.3: LAW FIRM ADMINISTRATOR/SOLO PRACTITIONER REGISTRATION PROCESS**

- 1. The Law Firm Administrator/Solo Practitioner opens the CompFile portal.
- 2. Law Firm Administrator/Solo Practitioner clicks on the 'Register' button at the top right of the sign-in window.

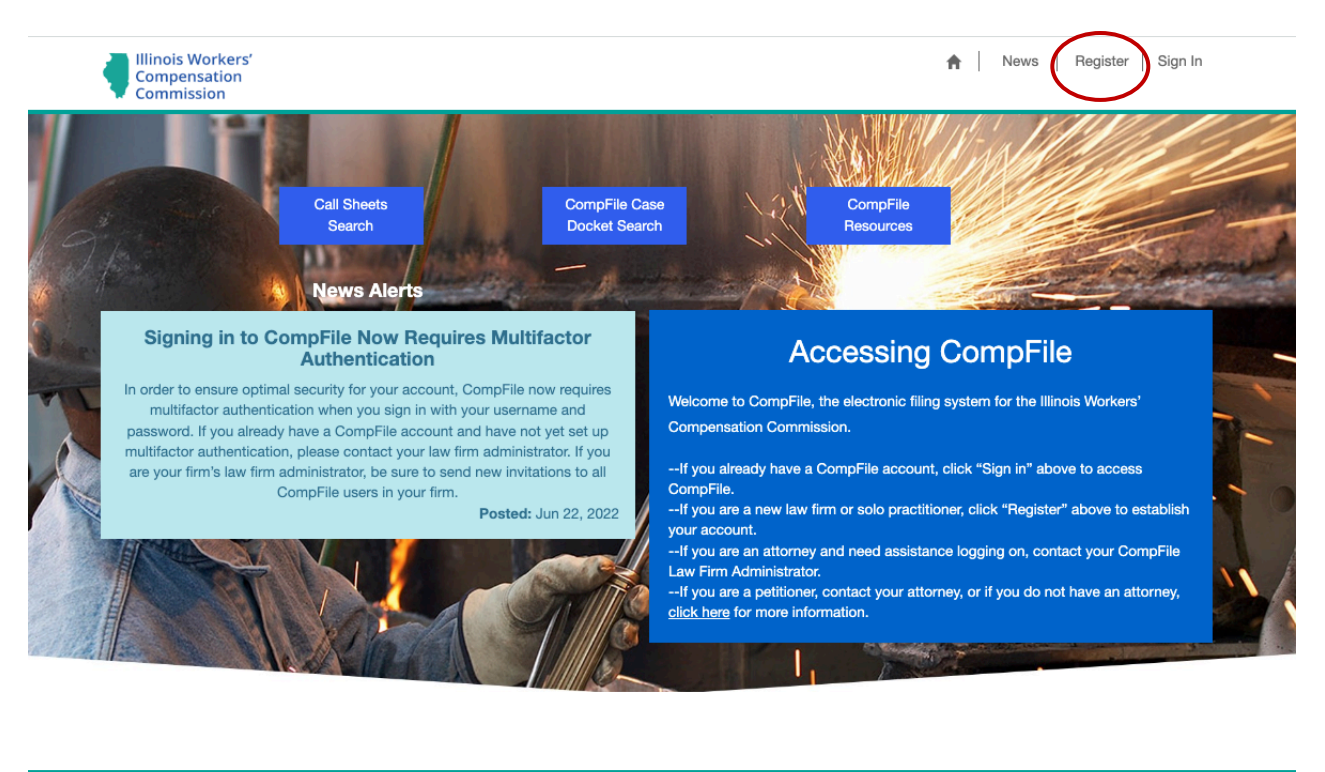

Contact Us | Help

Terms & Conditions © IWCC

- 3. Upon clicking the register button, the Registration box appears. The first field dictates what information is required for the remainder of registration. If you are the law firm administrator, please be sure to select Law Firm Administrator in the drop-down box.
	- a. If you are an attorney doubling as the law firm administrator, you MUST provide your ARDC number to ensure you have e-filing permissions.
	- b. If you are an attorney practicing within a law firm, please contact your law firm administrator to invite you to register in CompFile to ensure you are integrated into the law firm.
- 4. If you are a solo practitioner, please be sure to select Solo Practitioner in the drop-down box.

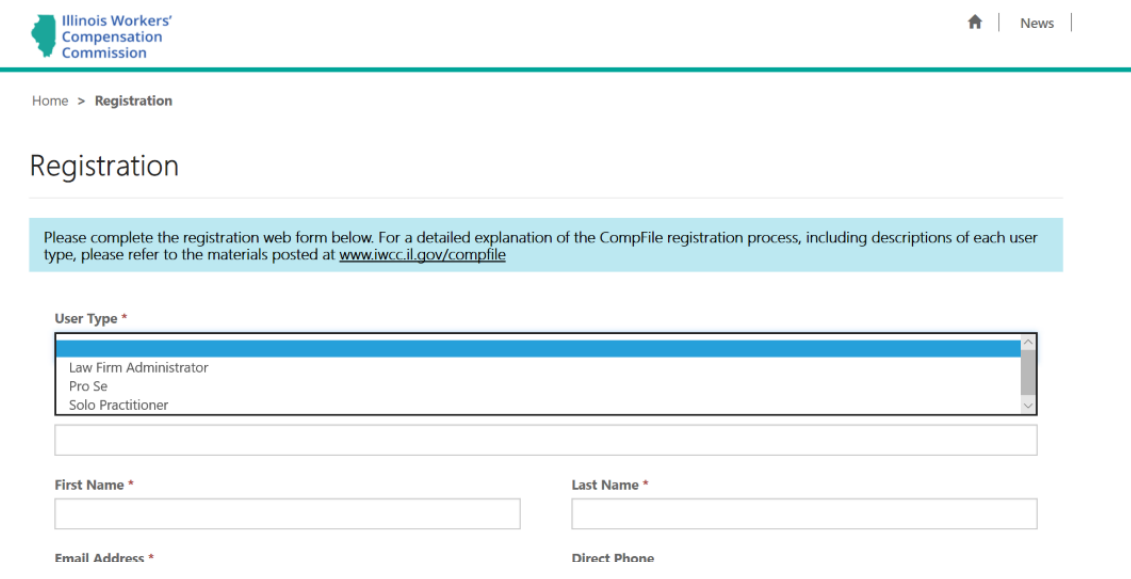

- 5. User type is a mandatory field, and you may not proceed until you choose one of the options from the dropdown list. Once you have selected the user type, you are ready to continue.
- 6. The page requires that certain fields be filled out before successfully submitting the request. If any of the fields marked with an \* are left blank, you will receive an error.
	- *a. NOTE: If you are an attorney doubling as a firm administrator and are the first person registering your firm, you MUST provide your ARDC number (even though it is not mandatory in this case) to ensure you have filing permissions.*
- 7. If you click on the error message link, it will take you to the field you need to populate/provide/correct your answer.
	- a. You do not need to include a 1 with a phone number. The phone number format is (111) 111-1111.
	- b. The website you provide should be the law firm web address.

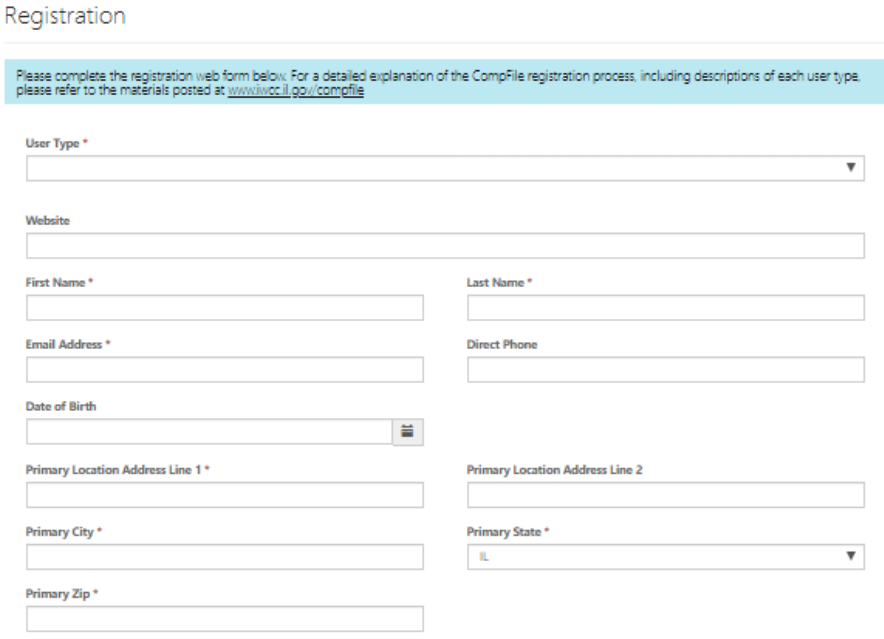

- 8. After the above fields are completed, the final step is to verify the captcha image.
	- a. Captcha allows CompFile to distinguish human versus machine input to prevent spam and extraction of data. By entering the captcha code into the box accurately, you can submit your registration. If you have trouble determining the captcha code in the image, you may click the link 'Generate a new image' or click 'Play the audio code'. Once you enter the code, click on Register.

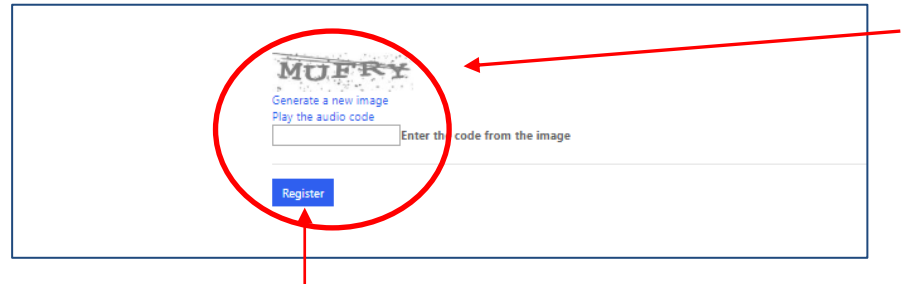

- 9. After clicking the register button, a message is displayed: "Thank you for submitting your CompFile registration request. An IWCC staff member will process your request and send an email asking you to complete your account setup within 1-2 business days. Please monitor your email's inbox and spam folders. For any questions or concerns, please contact the CompFile team at wcc.compfile@illinois.gov."
- 10. The Law Firm Administrator/Solo Practitioner receives an email with instructions how to complete the registration process. Accepting an invitation is the same for all users.

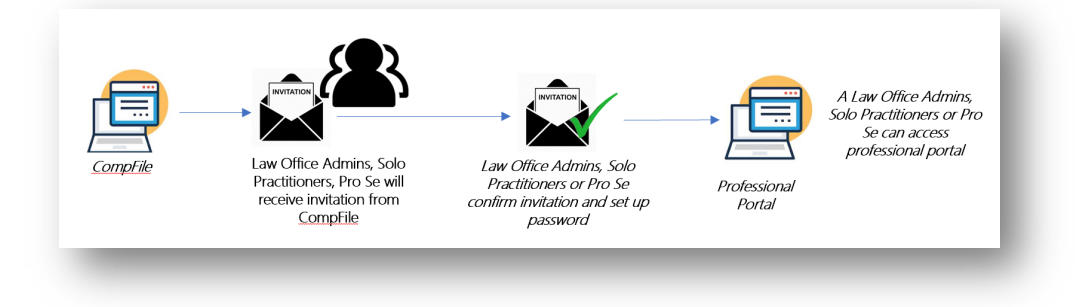

11. The identity platform used by the State of Illinois is called "Okta." Through Okta, a password and multifactor authentication is established. The law firm administrator/solo practitioner clicks on the "Activate Okta Account" link provided in the body of the email they receive as the example shows below.

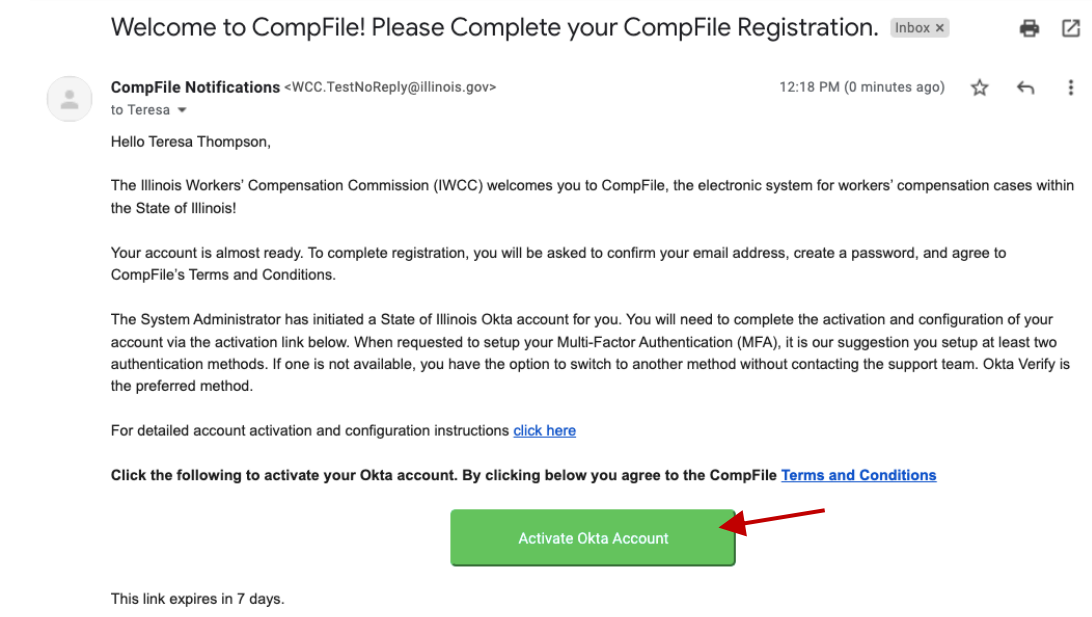

12. The Law Firm Administrator/Solo Practitioner clicks the link which allows them to create a password and set up multifactor authentication.

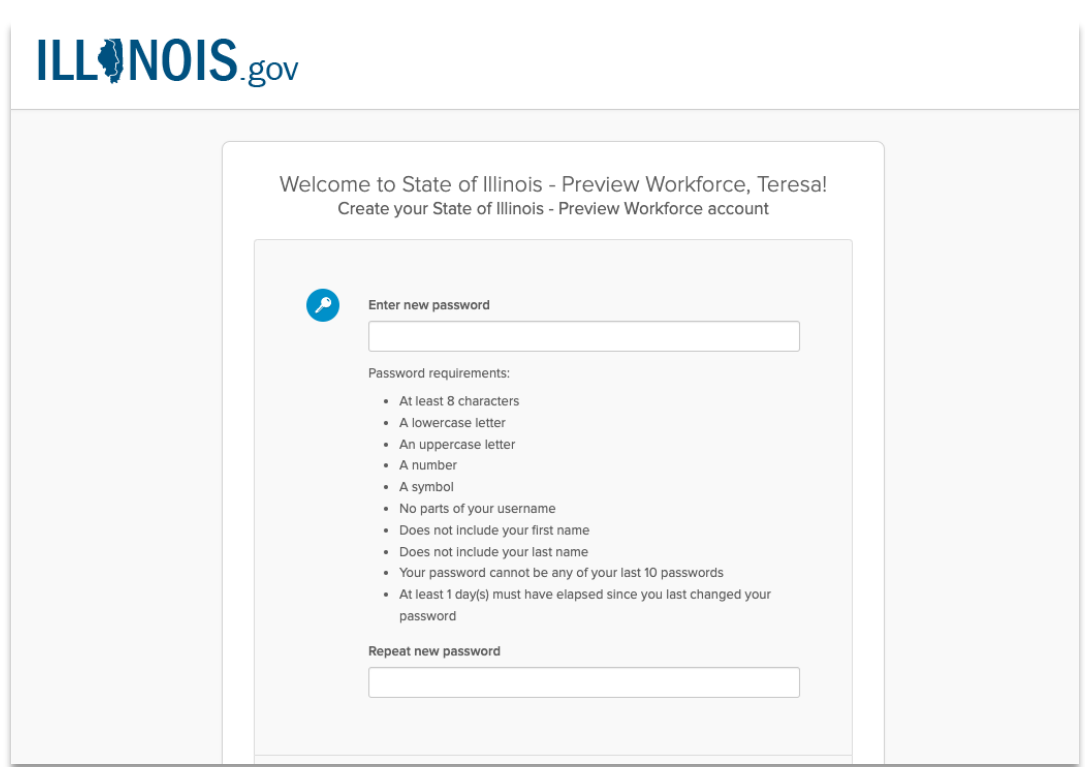

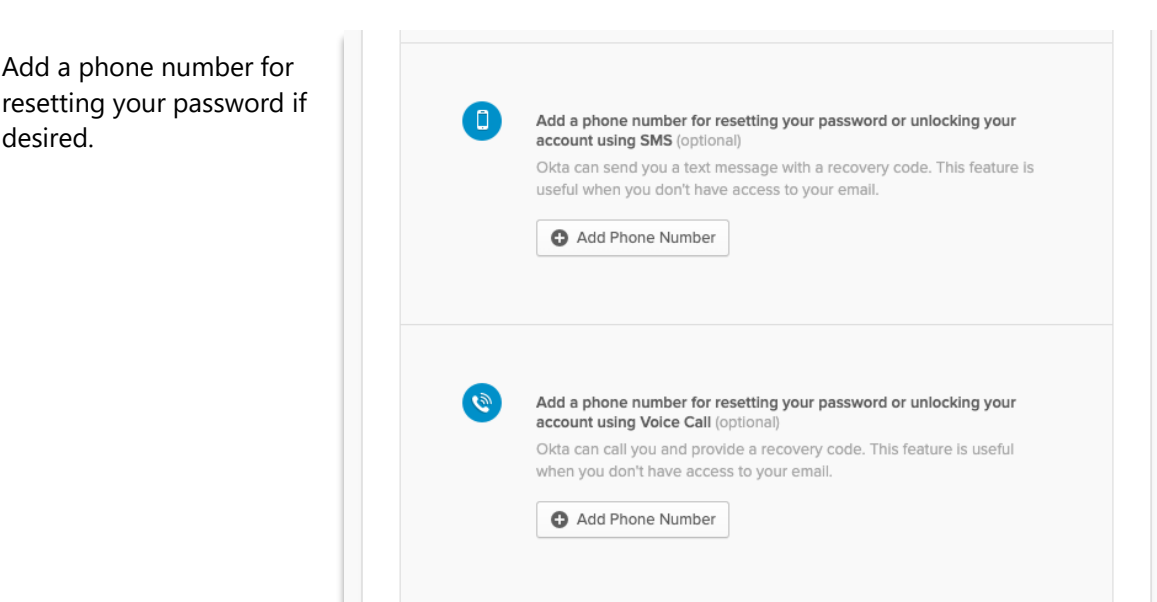

Create a password.

Choose a security image and click "Create My Account."

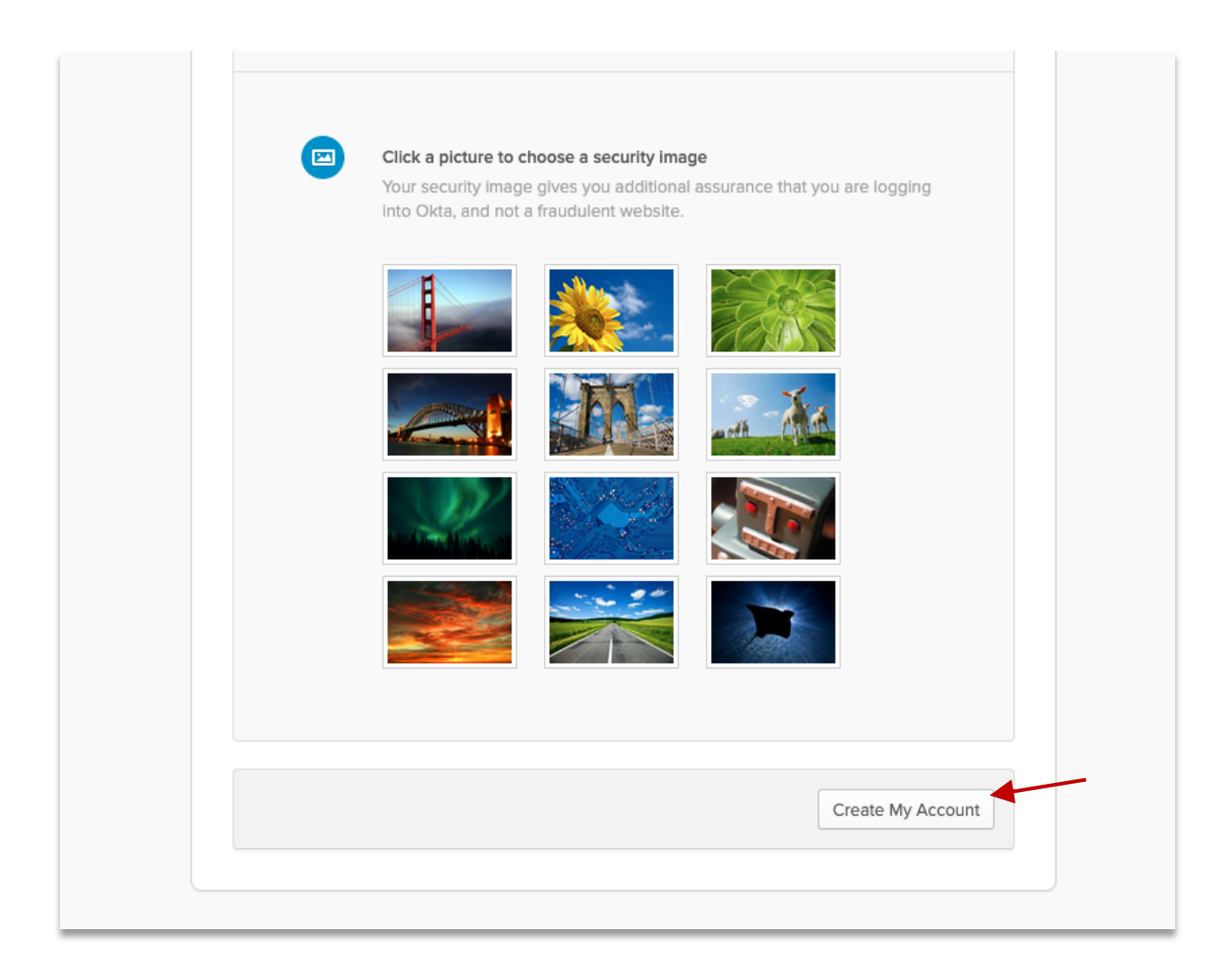

Choose one or more authentication methods. (It is recommended to select at least two.) Once the authentication method(s) are established, click "Finish."

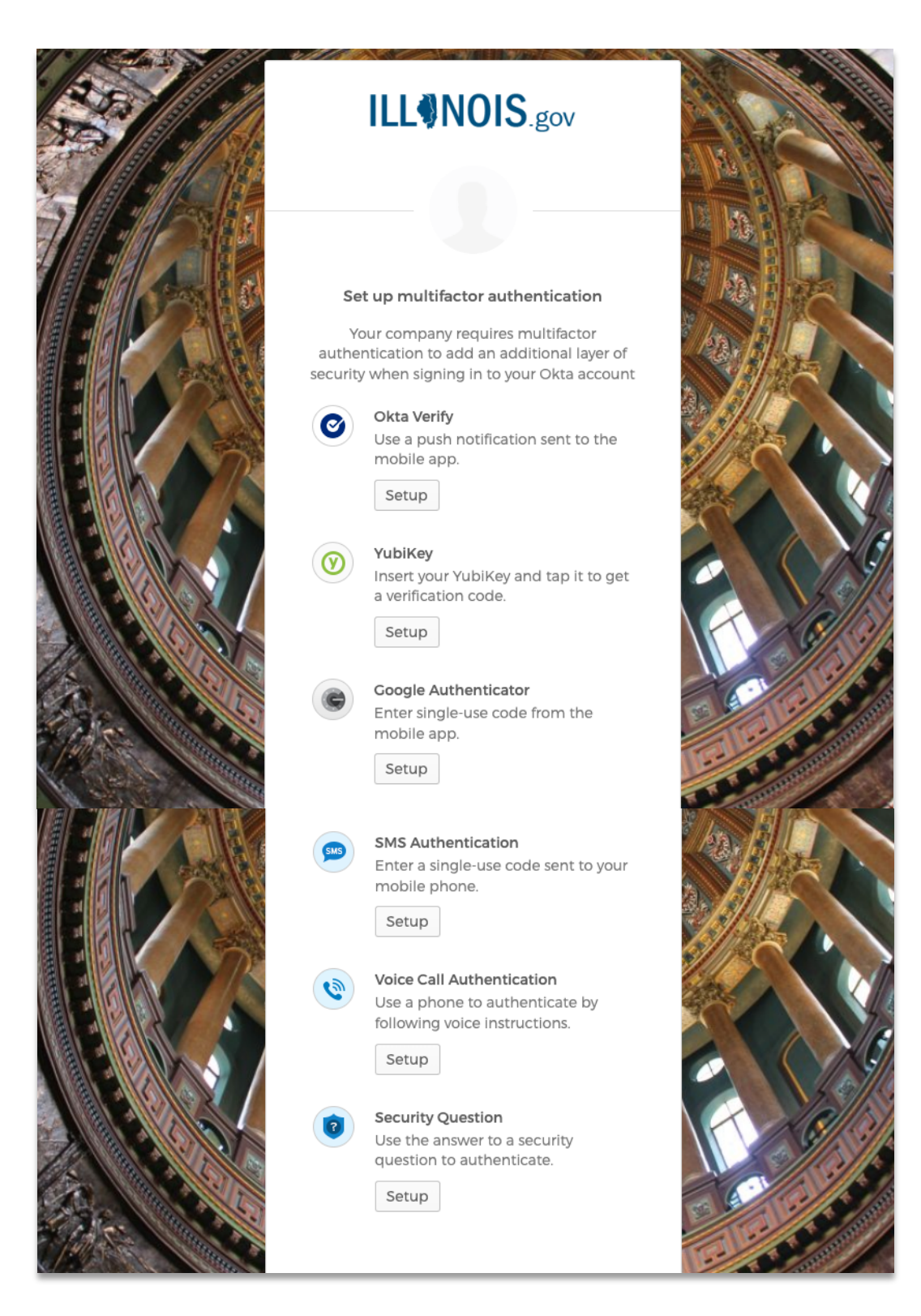

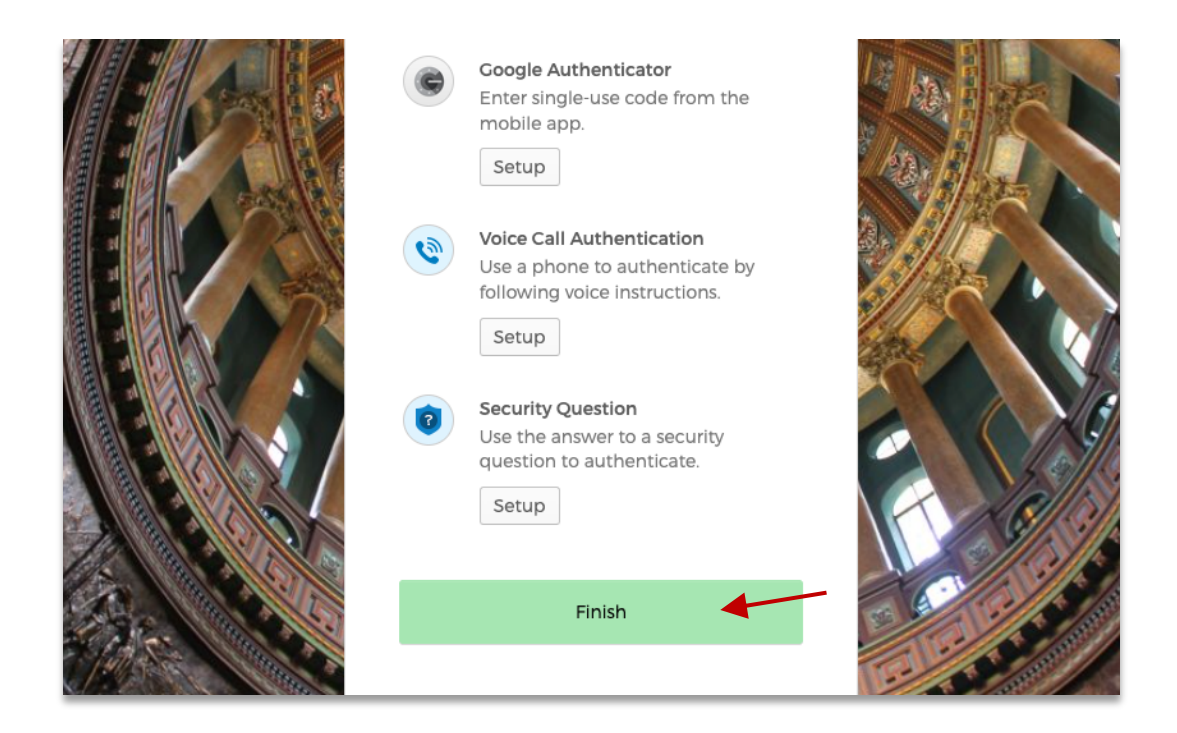

13. Registration is now complete, and the Law Firm Administrator/Solo Practitioner will use their password and multifactor authentication to sign in to the CompFile portal.

If more than one multifactor authentication method is chosen, the CompFile user can select which method to use by clicking the down-arrow as shown below.

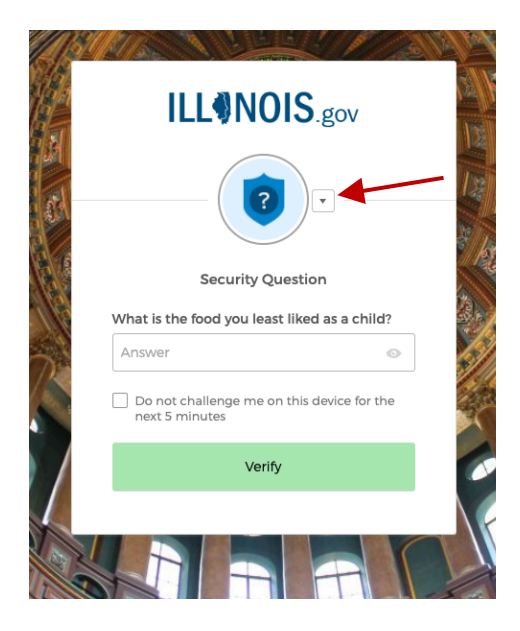

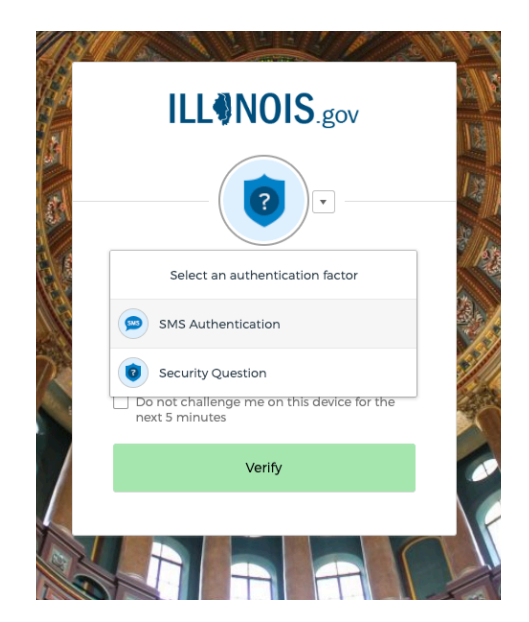

#### **SUBSECTION 2.4: ATTORNEY REGISTRATION PROCESS**

For attorneys in a law firm to register in CompFile, the Law Firm Administrator MUST add them, assign them a web role, and send the attorney an invitation to activate their account. When the attorney receives the invitation email, it will contain the registration link as described in steps 11, 12, and 13 of subsection 2.3 above.

Instructions for adding the attorney, assigning a web role, and sending an invitation are listed below in section 4.

#### **SUBSECTION 2.5: PRO SE REGISTRATION PROCESS**

A pro se petitioner does not need to register in CompFile through the CompFile sign-in page only for the purpose of e-signing a settlement contract. However, in order to electronically file with the IWCC, pro se petitioners must register in CompFile.

- 1. The Pro Se user opens the CompFile portal.
- 2. The Pro se user clicks on the Register button in the sign-in window.

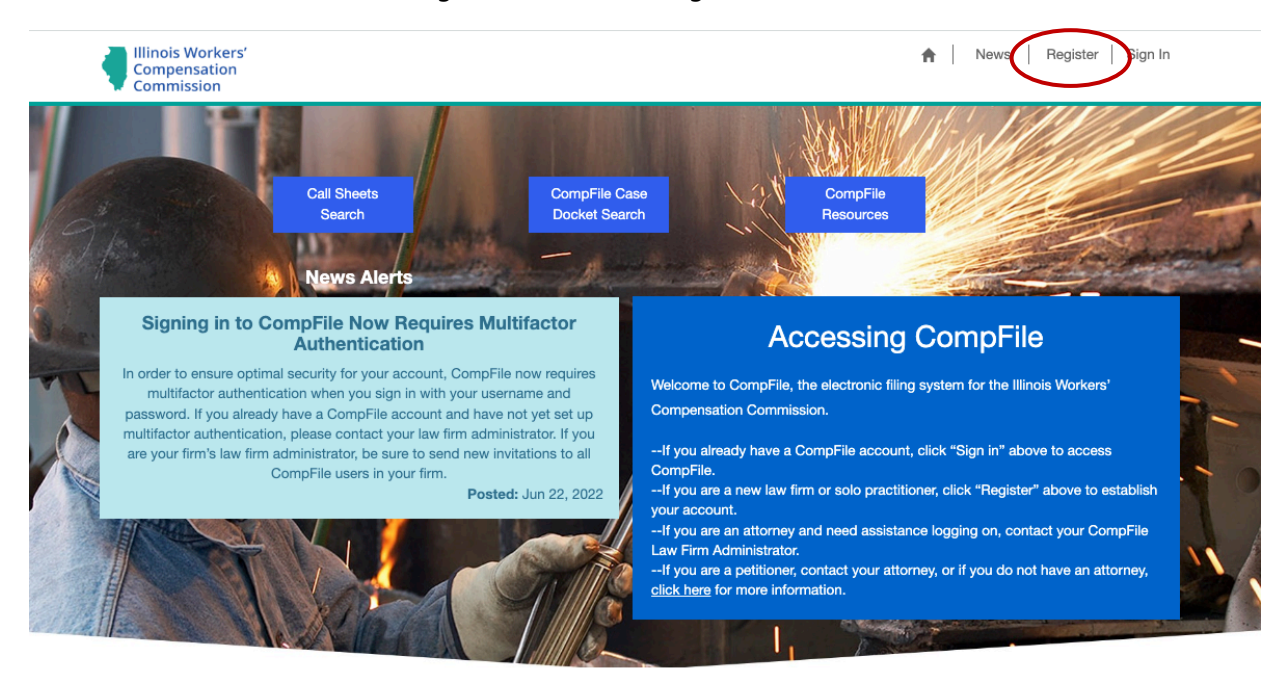

Contact Us | Help

Terms & Conditions © IWCC

3. User type is a mandatory field, and you may not proceed until you choose one of the options from the dropdown list. The Pro Se user should select Pro Se. Once selected, the user is ready continue.

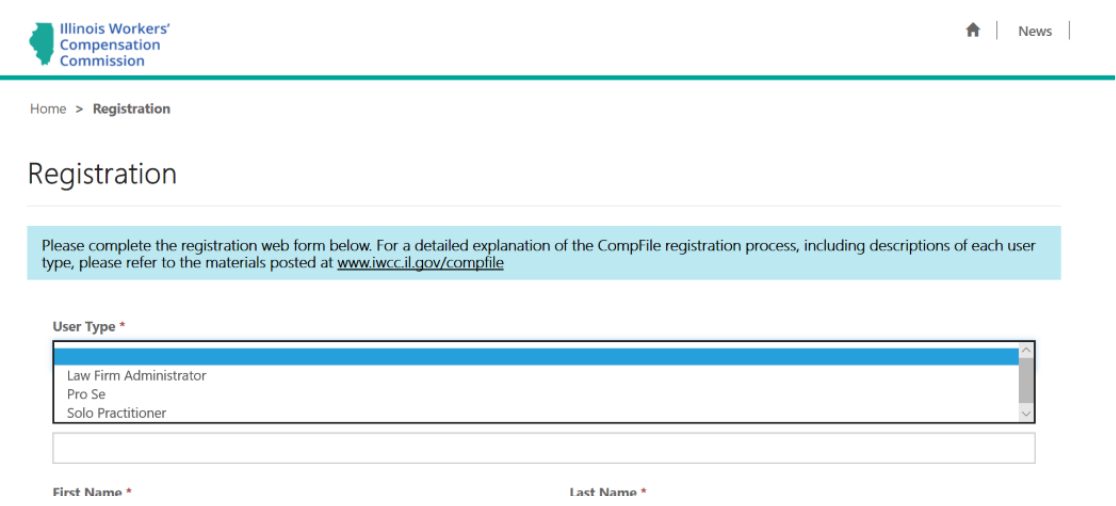

- 4. The page requires certain fields be filled out before successfully submitting the request.
	- a. If any of the fields marked with an \* are left, you will receive an error.
		- i. If you click on the error message link, it will take you to the field you need to populate/provide/correct your answer.
	- b. You do not need to include a 1 with a phone number. The phone number format is (111) 111-1111.

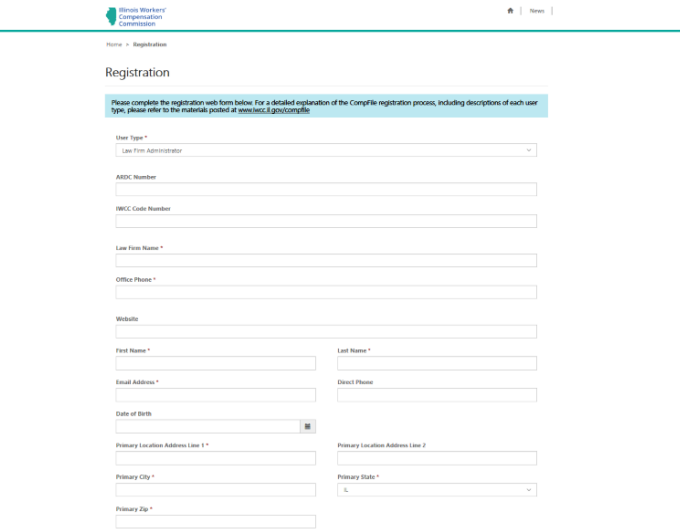

- 5. After the above fields are filled out in the CompFile portal registration page, the final step on this page is to verify the captcha image in the box.
	- a. Captcha allows CompFile to distinguish human versus machine input to prevent spam and extraction of data. By entering the captcha code into the box accurately, you can submit your registration. If you have trouble determining the captcha code in the image, you may click the link 'Generate a new image' or click 'Play the audio code'. Once you enter the code, click on the Register button.

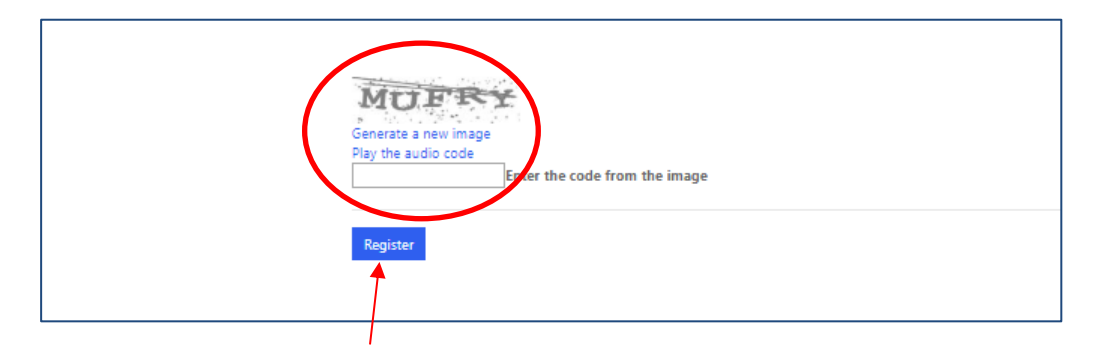

6. After clicking the register button, a new window displays the following message: 'Thank you for submitting your CompFile registration request. An IWCC staff member will process your request and send an email asking you to complete your account setup within 1-2 business days. Please monitor your email's inbox and spam folders. For any questions or concerns, please contact the CompFile team at wcc.compfile@illinois.gov.'

The Pro Se user receives an email with instructions on how to complete the registration process. It will contain the registration link as described in steps 11, 12, and 13 of subsection 2.3 above.

Other resources for pro se petitioners are available on the IWCC website under "Resources for Pro Se."

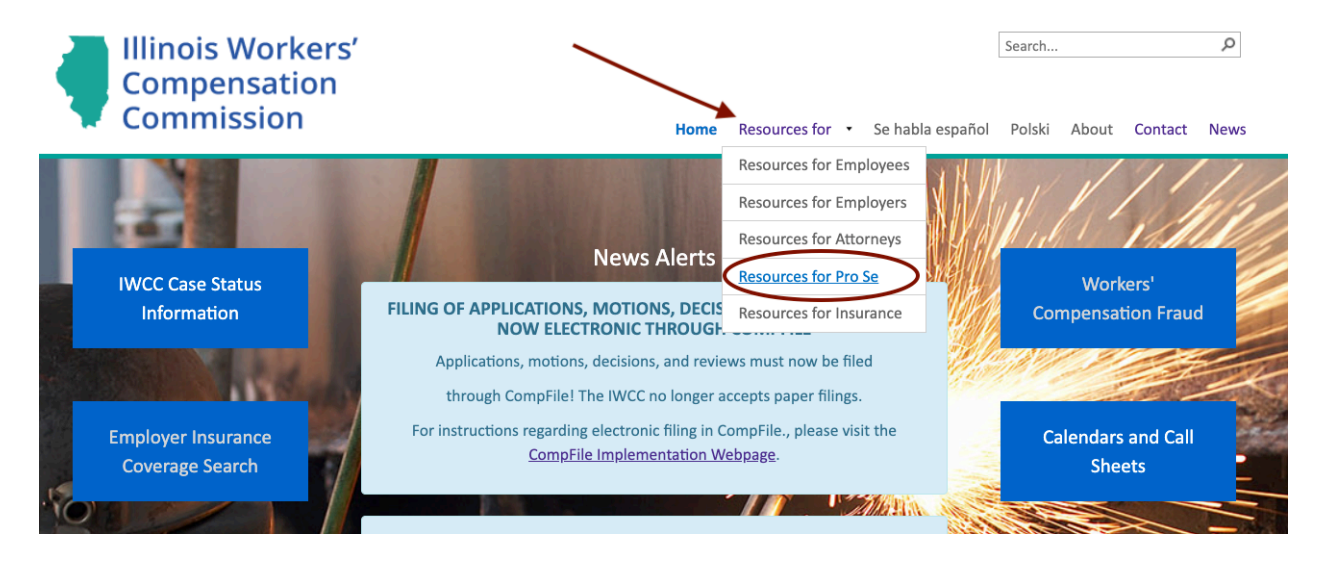

# **SECTION 3: PROFILE AND ACCOUNT MAINTENANCE**

### **SUBSECTION 3.1: PROFILE**

- 1. The user signs into CompFile with their username and password.
- 2. The user clicks on their profile by clicking on their name the top right-hand corner of the screen. The Law Firm Administrator, Attorney, Solo Practitioner, and Pro Se home pages are all different. Nevertheless, navigation to your personal profile is the same for all users.

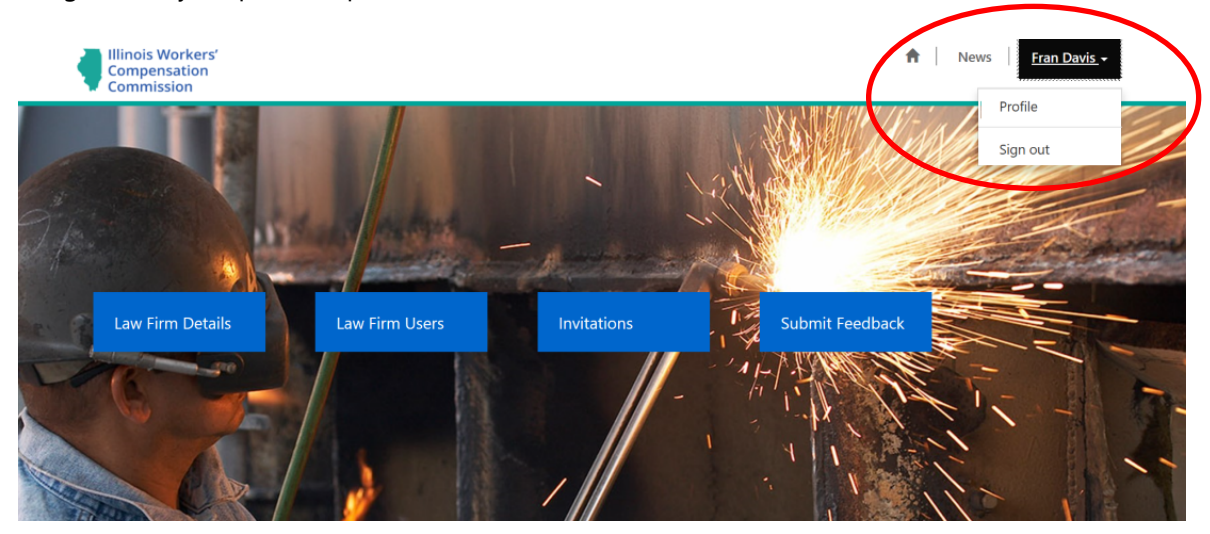

- 3. The user clicks the down arrow next to their name in the profile drop down box and clicks "Profile."
- 4. The user views their profile information on the screen. Changes can be made on this screen as needed.

#### **SUBSECTION 3.2: I FORGOT MY PASSWORD - HOW TO RESET PASSWORD**

- 1. Click "Sign In" in the top right corner of the CompFile portal sign-in page.
- 2. Click "Need help signing in?" Options will appear that will allow you to reset your password through Okta.

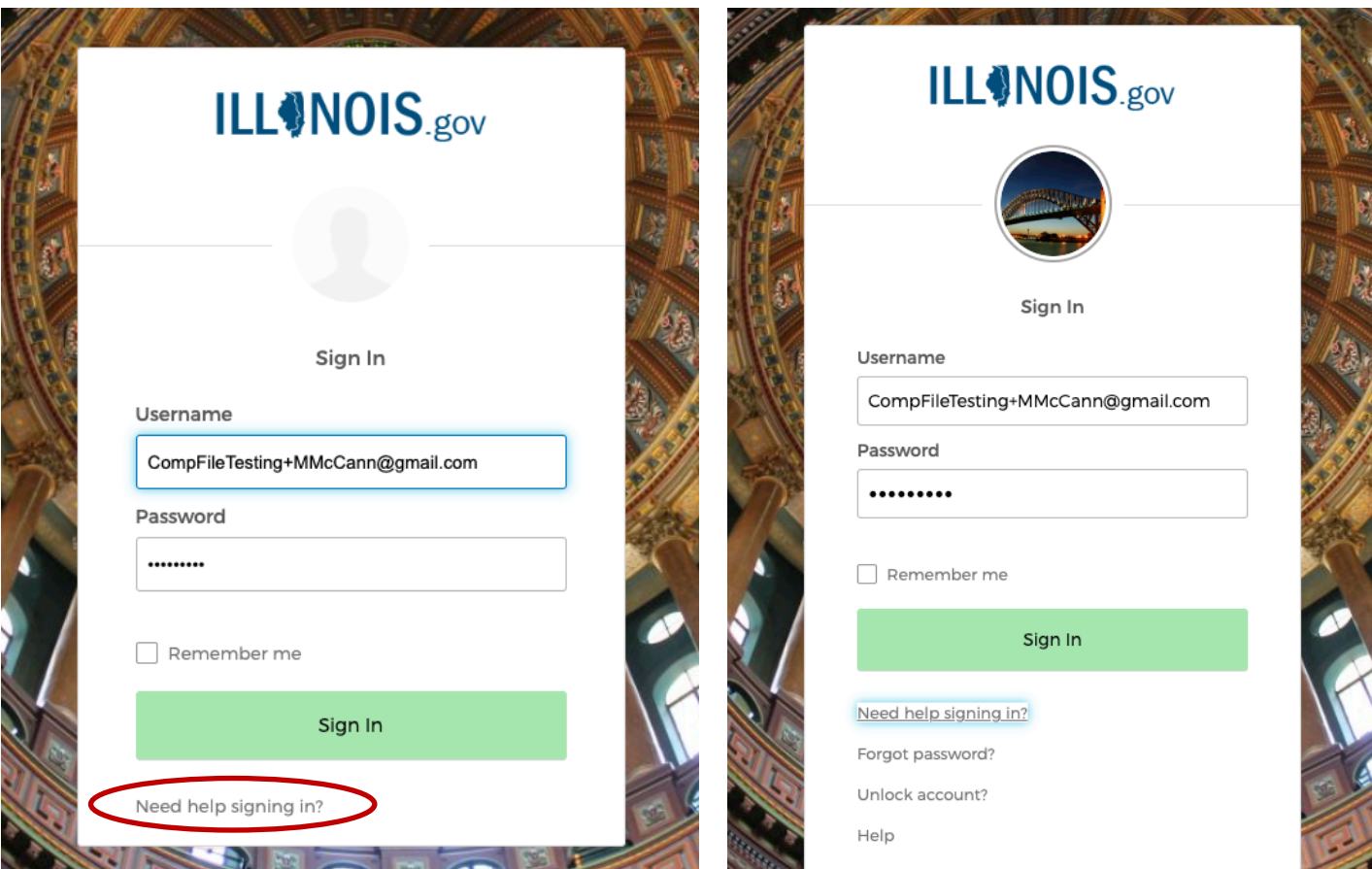

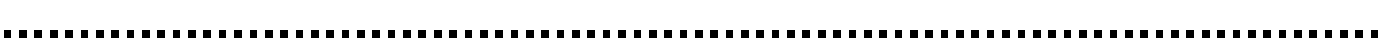

# **SECTION 4: LAW FIRM ADMINISTRATOR (LFA) AND SOLO PRACTITIONER OPERATIONS**

The Law Firm Administrator is responsible for managing CompFile accounts for a law firm, and inviting other users (i.e., Attorneys and Administrators) to CompFile accounts. The LFA will **not** have e-Filing permissions (unless they are also an attorney and have provided CompFile with their ARDC number or have registered as a Solo Practitioner).

# **SUBSECTION 4.1: ADD LAW FIRM USERS (INVITING ATTORNEYS AND LAW FIRM SUPPORT STAFF TO REGISTER)**

Law Firm Administrators and Solo Practitioners can invite users to the law firm's CompFile account.

- 1. The Law Firm Administrator/Solo Practitioner signs into the CompFile portal with their username and password.
- 2. The Law Firm Administrator/Solo Practitioner clicks the "Law Firm Users" button on the screen as shown in the following image.

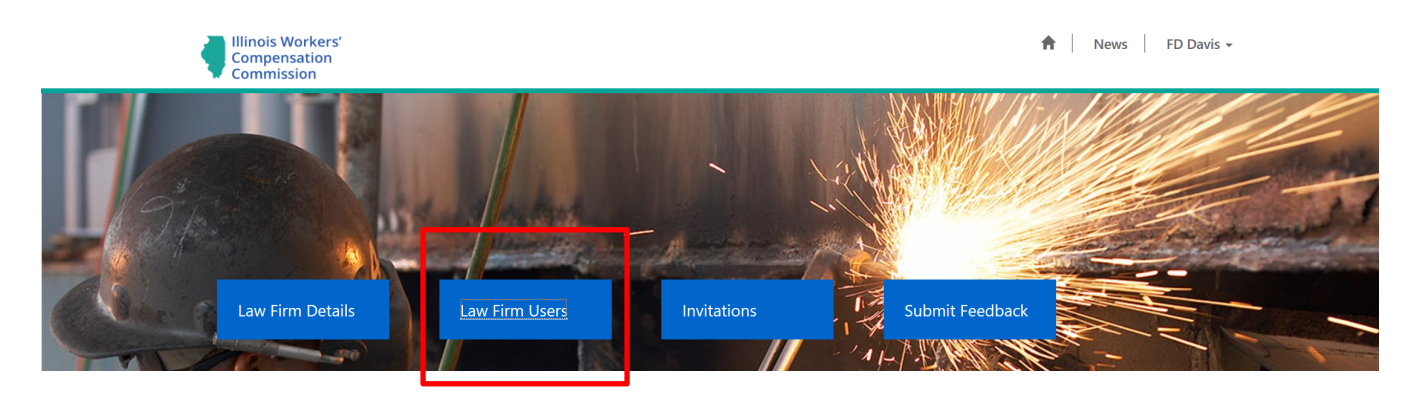

3. The Law Firm Administrator/Solo Practitioner clicks on the "Add Law Firm User" button.

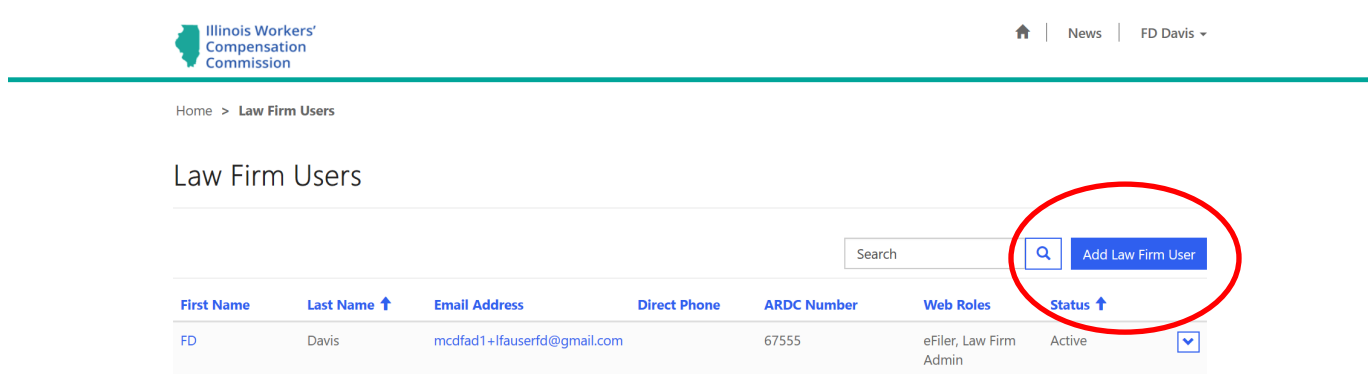

4. The Add Law Firm User page appears. This allows the Law Firm Administrator to enter information for the user they are adding into CompFile.

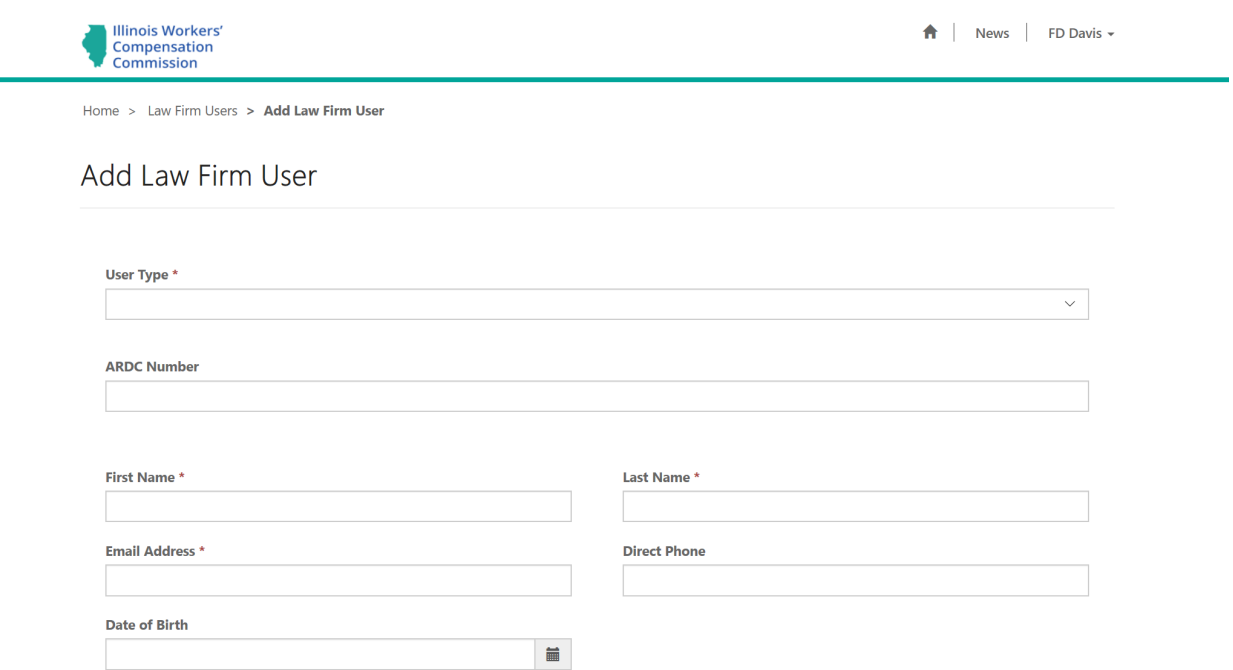

5. By selecting the User Type, the Law Firm Administrator specifies whether they are adding an Attorney or a backup/additional Law Firm Administrator.

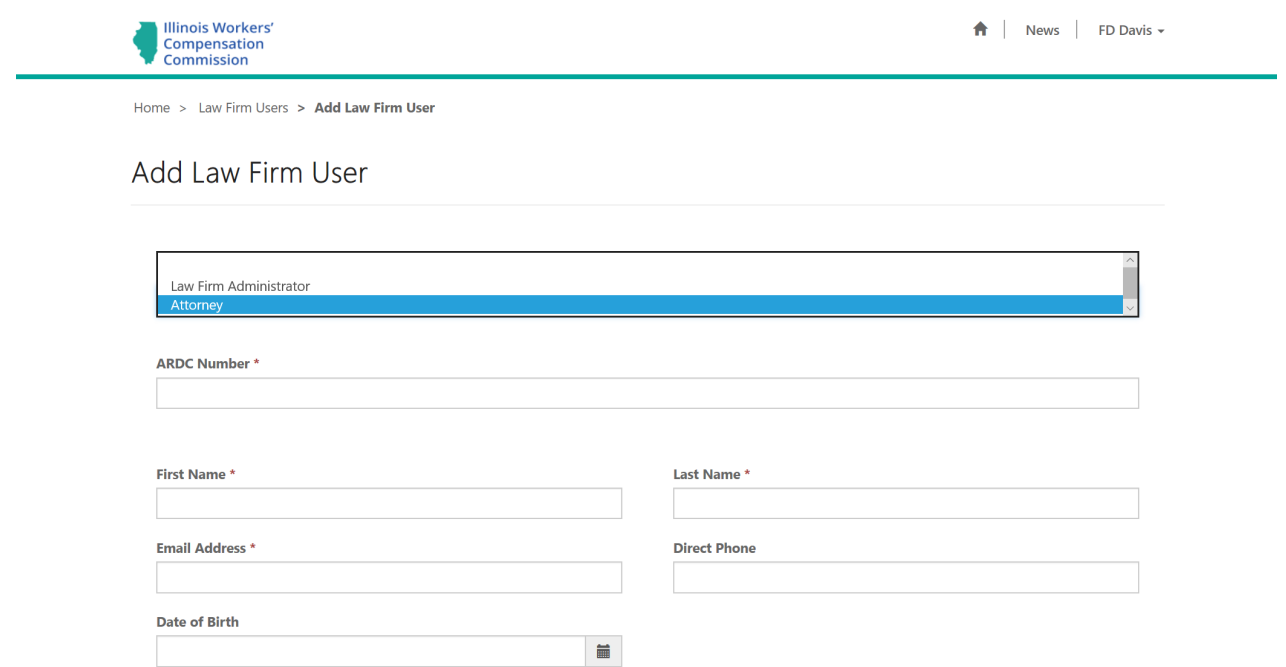

6. There is one difference between adding an Attorney versus adding a Law Firm Administrator. The attorney selection requires the ARDC number to complete the process. You cannot add an attorney to the firm without an ARDC number. If you are adding a law firm administrator who is also an attorney, you MUST enter an ARDC upon the initial invitation. This will ensure the attorney has e-Filing permissions.

#### **SUBSECTION 4.2: ASSIGN E-FILING PERMISSIONS**

In addition to being able to add users to the firm, the Law Firm Administrator/Solo Practitioner can assign filing permissions. The Law Firm Administrator assigns both e-Filing permissions and Law Firm Administrator permissions.

- 1. The Law Firm Administrator/Solo Practitioner signs into CompFile with their username and password.
- 2. The Law Firm Administrator/Solo Practitioner clicks the 'Law Firm Users' tab.
- 3. The Law Firm Administrator/Solo Practitioner clicks the down arrow next to the user that needs permissions assigned.

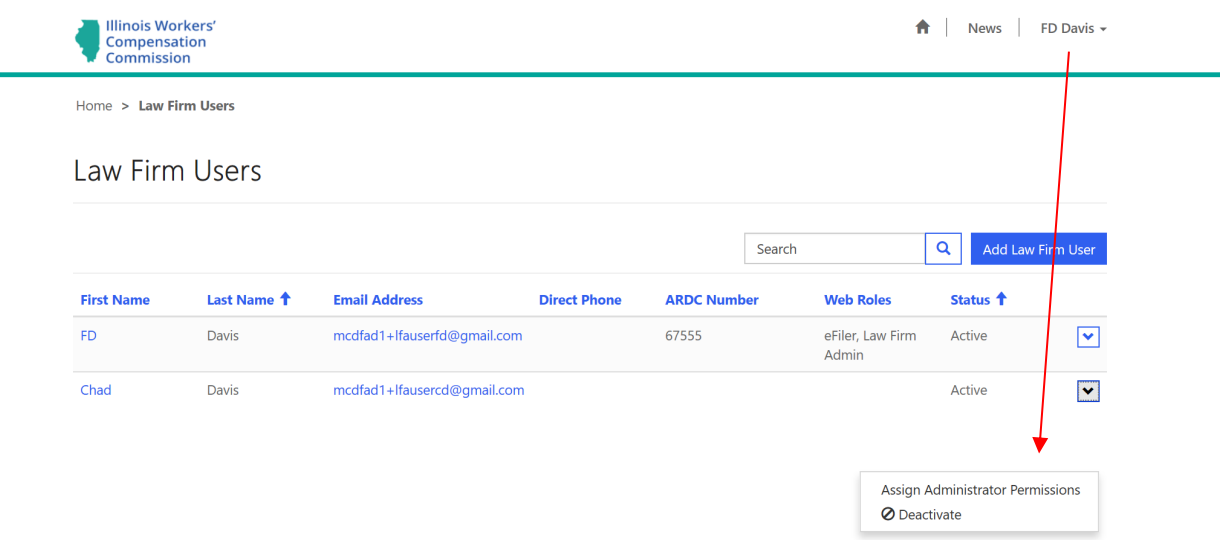

- 4. The Law Firm Administrator/Solo Practitioner assigns Law Firm Administrator permissions to this user.
- 5. Once the permission has been assigned, the Law Firm Administrator/Solo Practitioner clicks the arrow next to the new user and clicks on "Send Invitation."

*NOTE: the Send Invitation option will not appear unless the user has a role assigned.*

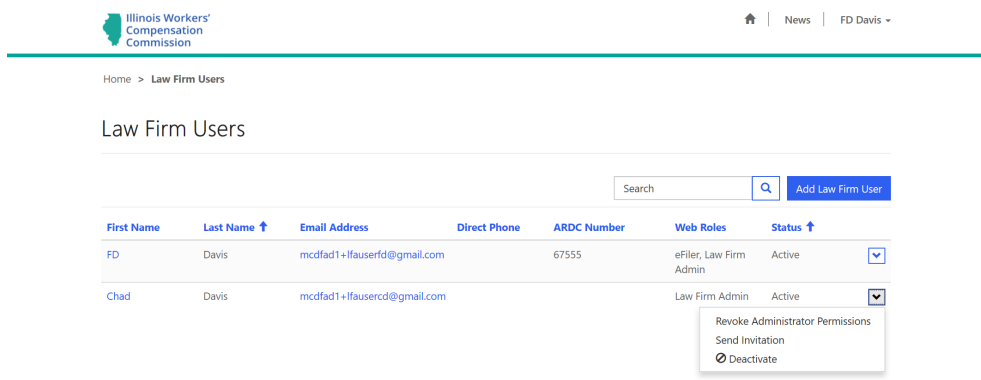

6. The Law Firm Administrator/Solo Practitioner may ensure the invitation was sent when the field in the "CompFile Access" column reads, "Invitation Sent." When the added user redeems their invitation and sets up their password and multifactor authentication, the field will update to "Active."

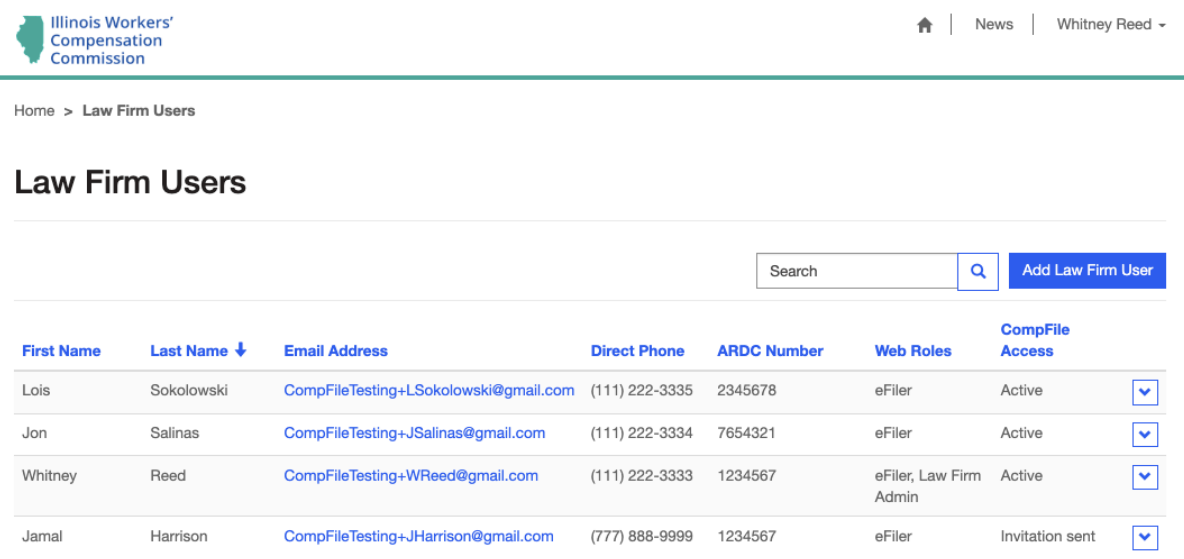

The added user receives an email with instructions on how to complete the registration process. It will contain the registration link as described in steps 11, 12, and 13 of subsection 2.3 above.

### **SUBSECTION 4.3: REVOKE PERMISSIONS**

Law Firm Administrators/Solo Practitioners can revoke permissions as necessary, whether someone leaves the firm or changes positions within the firm. **NOTE**: DO NOT REVOKE YOUR OWN PERMISSIONS

- 1. The Law Firm Administrator/Solo Practitioner signs into CompFile with their username and password.
- 2. The Law Firm Administrator/Solo Practitioner clicks on the "Law Firm Users" button.
- 3. The Law Firm Administrator/Solo Practitioner clicks the down arrow next to the user whose permissions are to be revoked.
- 4. The Law Firm Administrator/Solo Practitioner clicks on "Revoke Administrator Permissions" or "Revoke Filing Permissions."

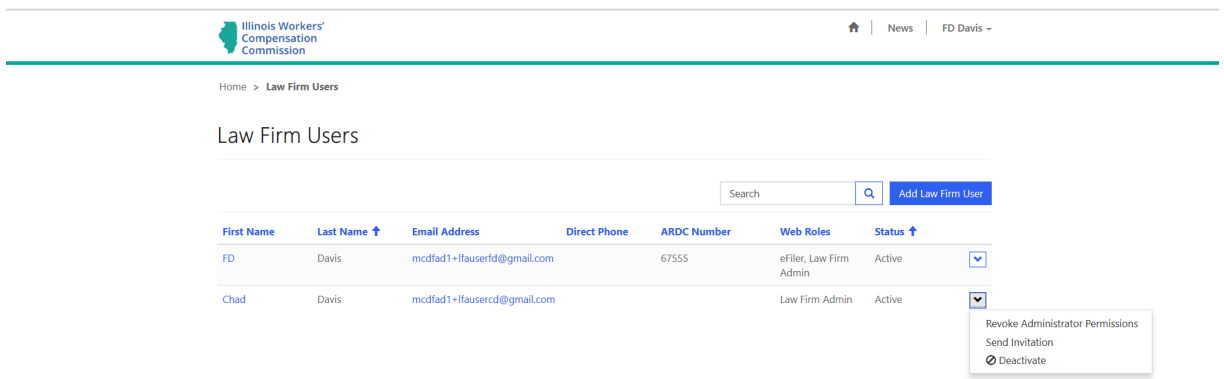

#### **SUBSECTION 4.4: DEACTIVATE LAW FIRM USER**

If an individual (either Attorney or Law Firm Administrator) leaves a law firm, the Law Firm Administrator should deactivate them from the firm.

- 1. The Law Firm Administrator/Solo Practitioner logs into CompFile with their username and password.
- 2. The Law Firm Administrator/Solo Practitioner navigates to the "Law Firm Users" button.
- 3. The Law Firm Administrator /Solo Practitioner selects the user in need of "Deactivation."

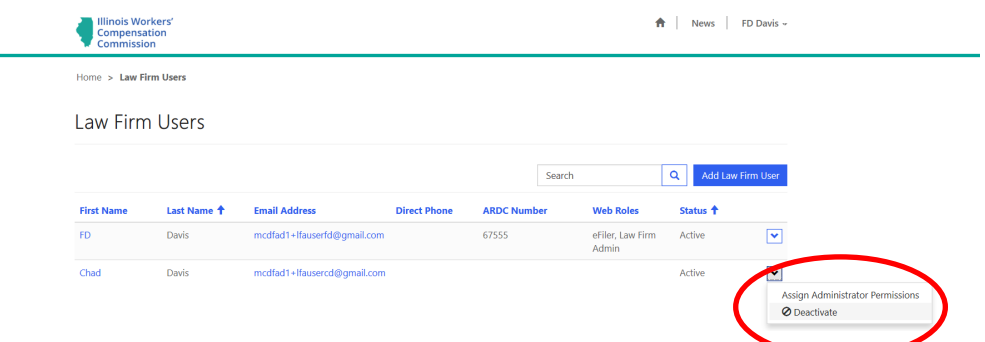

- 4. The Law Firm Administrator/Solo Practitioner clicks "Deactivate" and the system displays a confirmation message asking if user is sure about the deactivation. If "Yes" is selected, the user is no longer able to access CompFile with their username and password. Their status in Law Firm Users is listed as "inactive."
- 5. If the deactivated user tries to access the CompFile system, they get a message that the username and password entered is not valid.

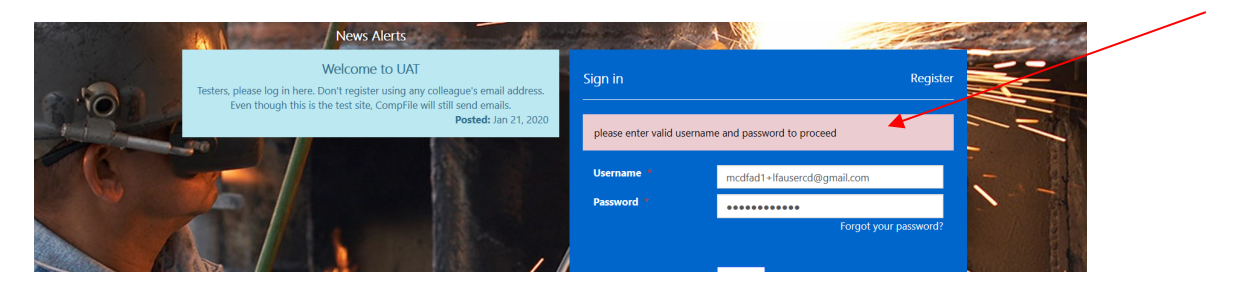

### **SUBSECTION 4.5: REACTIVATE LAW FIRM USER**

The Law Firm Administrator can reactivate an account of an attorney who has returned to work at the law firm if the email address is the same as it was when that person was an active law firm user. If the email address is different upon return, a NEW account must be opened. See Subsection 4.1 on adding new users to the law firm.

- 1. The Law Firm Administrator signs into CompFile with their username and password.
- 2. The Law Firm Administrator navigates to the "Law Firm Users" page.
- *3.* The Law Firm Administrator clicks the down arrow next to the individual in need of activation as shown below.

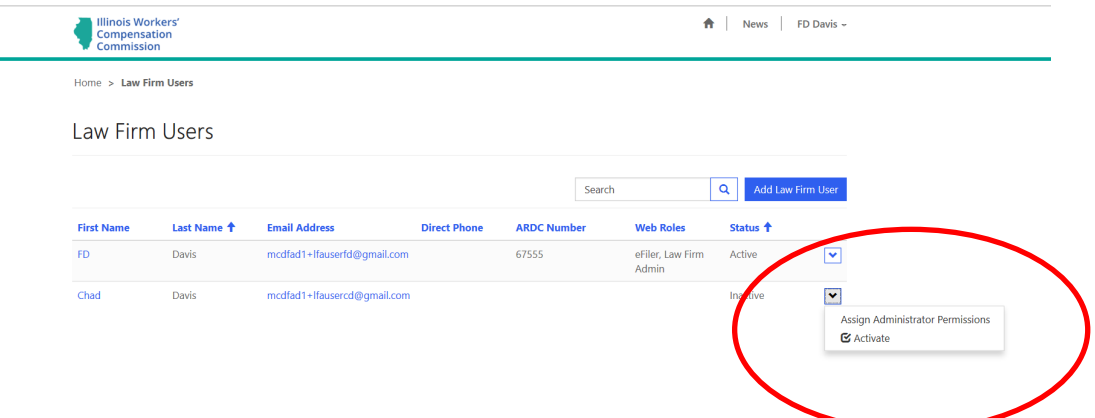

- 4. The Law Firm Administrator clicks on the activate button, and the user is ready to work in CompFile.
- 5. The Law Firm Administrator should make sure that the law firm user has assigned permissions in the system, otherwise, the law firm user will be limited to only submitting feedback. (See Subsection 4.2 for assigning permissions.)

### **SECTION 5: SUBMITTING FEEDBACK**

All CompFile users can submit feedback to the IWCC if something is wrong, ask questions about CompFile processes, suggest enhancements, or even send a compliment through the Feedback functionality of CompFile.

- 1. The user signs into the CompFile system with their username and password.
- 2. The user clicks on the 'Submit Feedback' button.

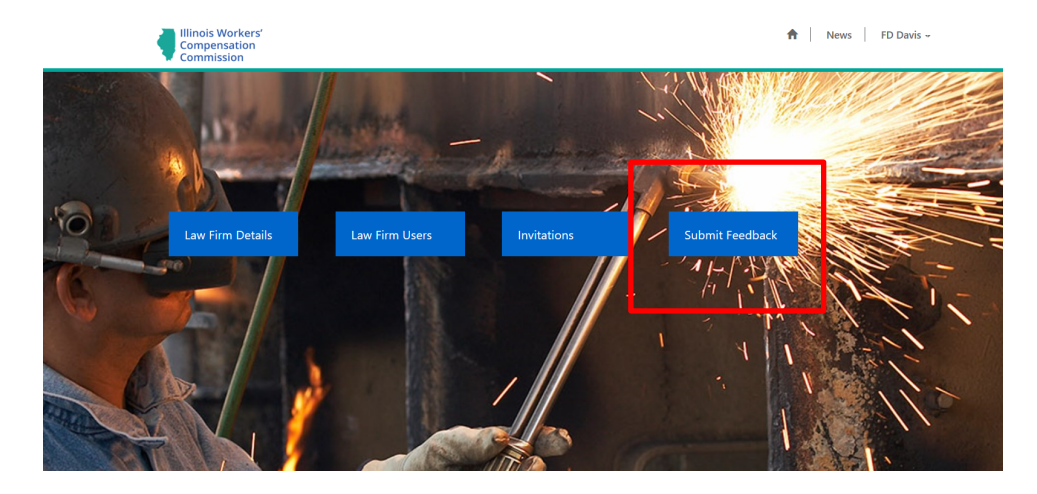

3. The user is taken to a feedback 'form' that once completed can be submitted to the CompFile Support Team.

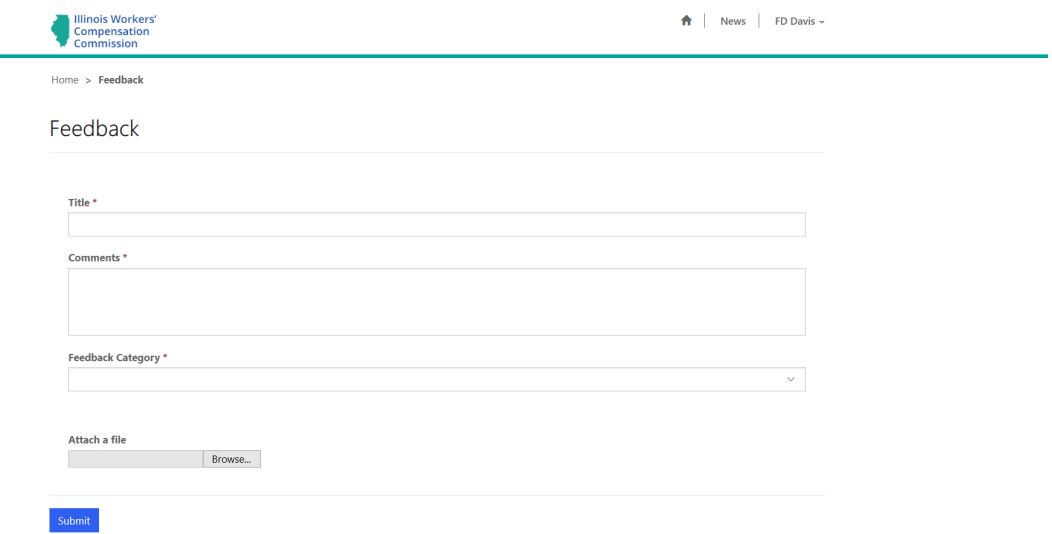

- 4. The Title (description) of the feedback being submitted is a required field as are Comments. These allow the user to describe in detail what issue, question, or concern they have relating to CompFile.
- *5.* The Feedback category is also a required field; the user selects the category that best fits the description of the feedback being submitted. Below is a list of feedback categories currently in the CompFile system. **NOTE**: The categories will evolve as additional functionality is added to CompFile*.*

#### Feedback

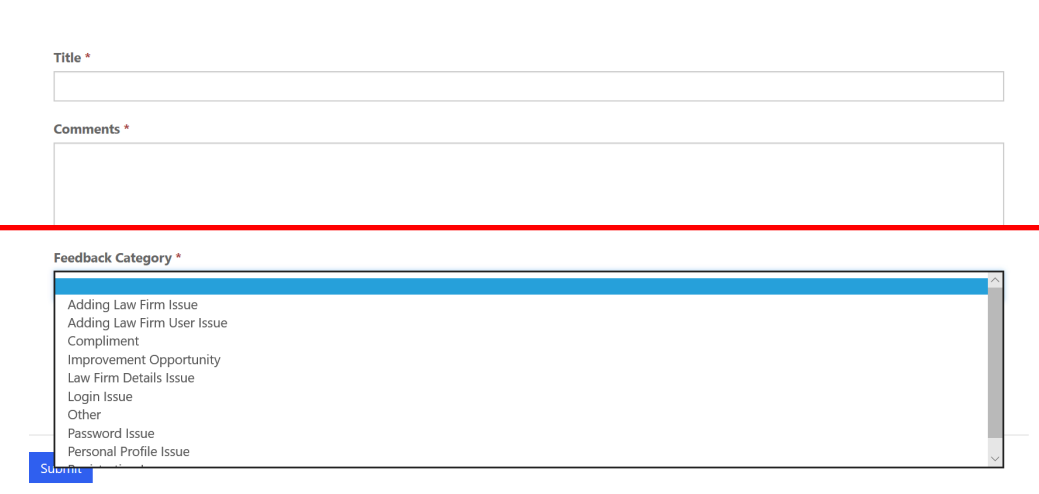

- 6. If the user wants to include an attachment with feedback, the user clicks on the 'Choose Files' box under 'Attach a file', browses to and selects (on their computer or phone) the .jpg, .png or .pdf file(s) they wish to attach to the feedback.
- *7.* The next page provides confirmation that the feedback has been uploaded to CompFile*.*

......... . . . . . . . . . . . . . . . . . . . . . .

# **SECTION 6: VIEW COMPFILE ANNOUNCEMENTS**

All users can view announcements. CompFile announcements may or may not be duplicated on the IWCC web page. CompFile announcements will also contain announcements specific to CompFile.

1. The user navigates to the CompFile site. The top two most important announcements (as defined by IWCC) are displayed in the light blue box. These announcements will change. Once the user logs into CompFile, the News Alerts box is no longer visible, however, clicking on the News link (shown on the next page) allows the user to view news (including archived items).

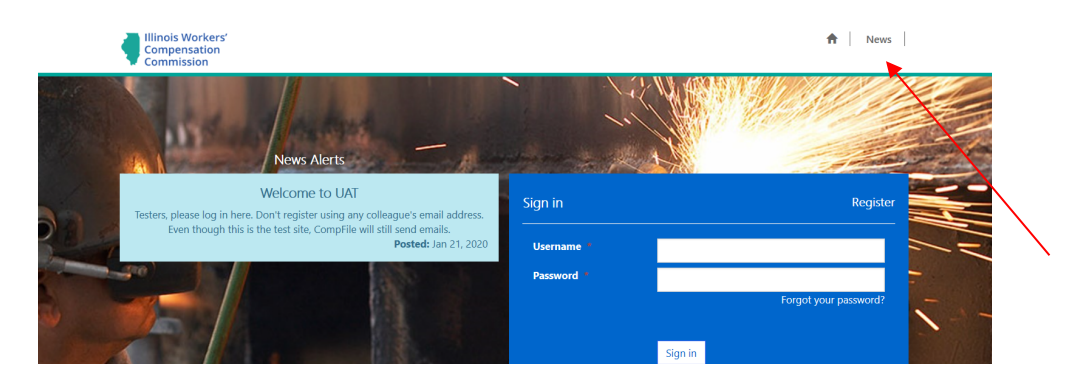

## **SECTION 7: ELECTRONIC SETTLEMENT CONTRACTS**

#### **SUBSECTION 7.1: HOW DO I DRAFT A SETTLEMENT CONTRACT?**

#### Subsection 7.1.1: Initiate Settlement

From the "Settlements" screen, you can start a new settlement by clicking the "Initiate Settlement" button. On the "Initiate Settlement" screen, you are asked to identify your role in the case being settled: respondent attorney or petitioner attorney. You are also asked for the case number. You can initiate a settlement contract without a case number. Immediately upon submission, a case number and Arbitrator will be assigned to the case. If you answer "Yes" to the question, "Do you have a case number," two additional questions will appear: "Do you need a Commissioner assigned to the case that is being settled?" and "Are you amending a previously approved settlement contract?" Answer "Yes" to the question, "Are you amending a previously approved settlement contract?" only if you are amending a prior approved settlement contract.

If you have a case number, enter the case number and then click the "Search" box to the right of the number you just input. (Use the ##WC###### case number format with no space between the numbers and letters and leading zeros when searching for the case - e.g., 20WC123456 or 20WC000123.) A new field will appear that reads, "Select Case." Click the down-arrow to all the way to the right of this field to select the case. You can add additional cases by repeating the same process.

You will notice a question at the bottom of this screen, "Do you want to prepopulate the settlement contract?" The prepopulate function does not work if the original or amended application was filed on paper.

#### Subsection 7.1.2: Case Caption Information

The "Case Caption Information" screen covers the identifying information for the case being settled. You will identify whether the Workers' Compensation Act or Occupational Diseases Act applies to the case and indicate if it is a fatal case. Enter the names of the employee/petitioner and employer/respondent, as well as the name of the respondent's insurance or service company, and click the "Next" button to move to the next screen.

The subsequent screens and fields in the electronic settlement contract closely mimic the previously used paper settlement contract ("Form IC5"). The following screenshots show a comparison between the various sections from the paper Form IC5 and the screens from the CompFile settlement contract. Notice there is a percentage that shows up in blue in the screenshot below. This percentage represents the level of completion for the settlement contract on that particular screen. The percentage complete will advance as you progress through the electronic settlement contract. You will also notice there is a red asterisk (\*) next to the "Date of death" field in the screenshot. A red asterisk (\*) signifies a mandatory field. In the screenshot below, the "Date of death" field becomes mandatory *only if* you select the "Yes" option to the "Fatal case?" question.

#### Subsection 7.1.3: Employment Information

The "Employment Information" screen covers the employee's and employer's addresses and the employee's personal information, such as gender, marital status, dependents under age 18, birthdate, and average weekly wage.

The electronic settlement contract screens contain a combination of radio buttons ("Yes/No" answers), drop-down menus (as shown by the down arrow next to the "Employee City" field), and pop-up calendars for selecting dates (as shown by the calendar icon next to the "Birthdate" field) for your convenience. The electronic settlement contract screens also contain "Notes" fields. You can use these fields to include additional information or statements regarding the settlement that you want to communicate to the IWCC (e.g., "Disputed" or "See Terms of Settlement).

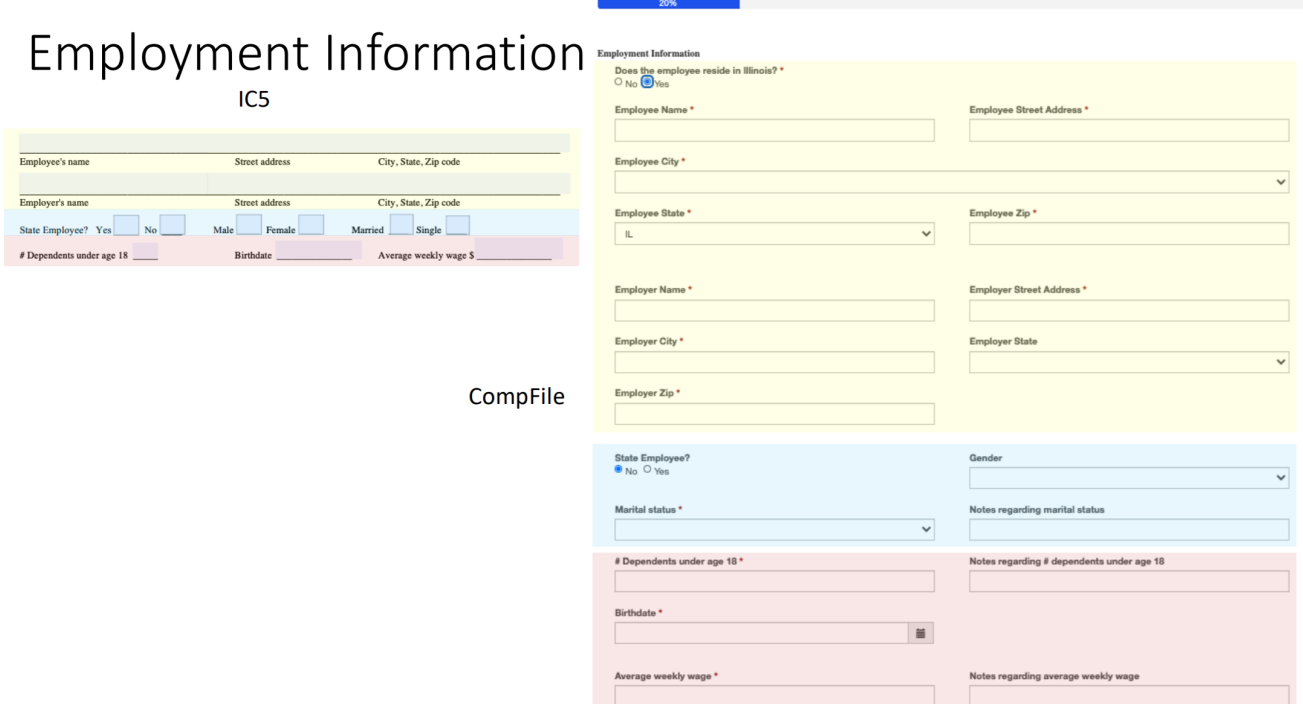

As you complete the electronic settlement contract screens, you will see blue buttons at the bottom of each screen. Depending on where you are in the drafting process, the buttons may change. The "Back" button takes you to the previous screen. If you start filling out fields on the screen, you will get a message warning data loss if you attempt to go back to the previous screen. You may cancel the action or return to the previous screen. The "Save & Exit" will save your work and take you out of the electronic settlement contract altogether. You can go back to your draft when you are ready to finalize the settlement contract.

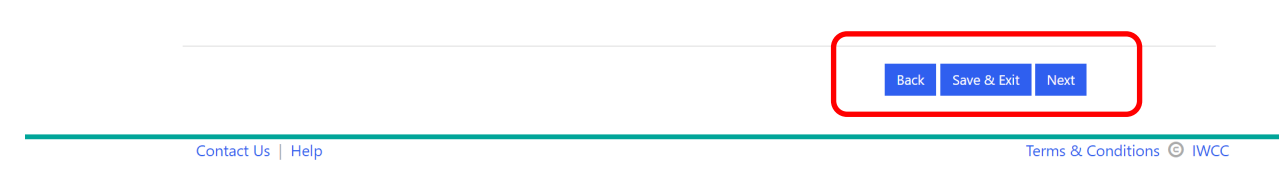

#### Subsection 7.1.4: Accident/Injury Information

The "Accident/Injury Information" screen covers information about the employee's accident and injury. Again, any mandatory fields are marked with a red asterisk (\*). There are also character limits on certain fields in the electronic settlement contract. For example, the "How did the accident occur?" field has a limit of 150 characters, which

includes spaces and any punctuation. Once you reach the character limit, you cannot type any additional information into that specific field.

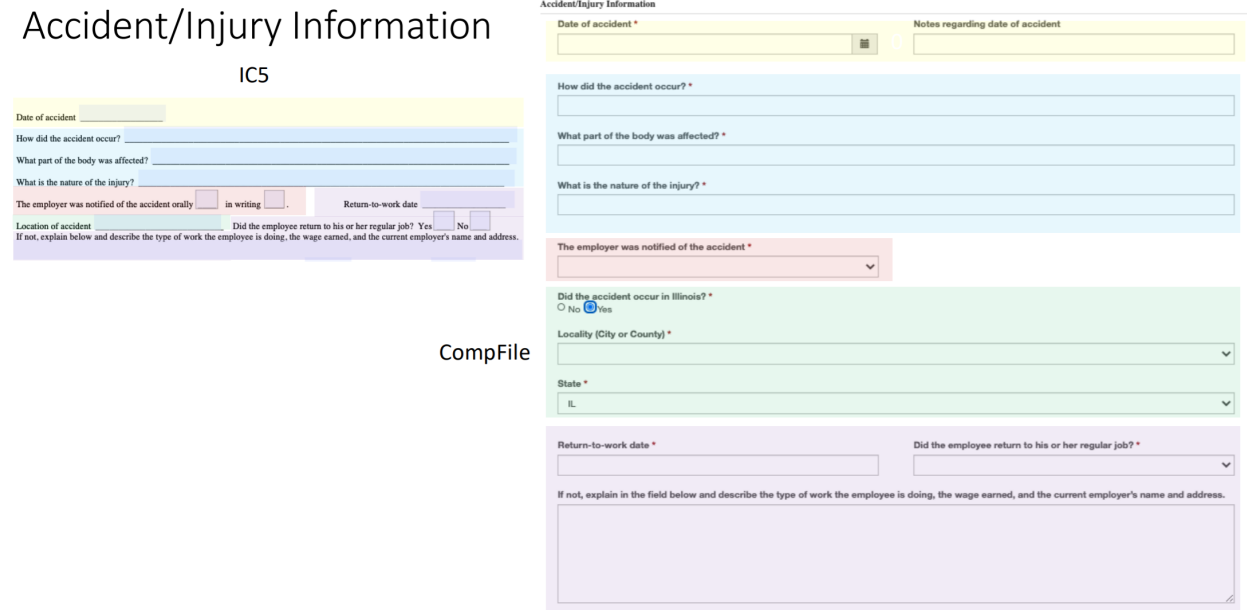

#### Subsection 7.1.5: TTD Benefits

The next screen covers information about temporary total disability (TTD) benefits, medical expenses, and previous agreements. CompFile allows users to add text or dates to the TTD period listed on the electronic settlement contract (e.g., "from 3/15/2020 through date of contract approval"). To add the TTD period, click the "Add TTD Dates" button, enter the TTD from and through dates as shown in the screenshot below, and click the "Add" button. Repeat these steps for multiple periods of TTD.

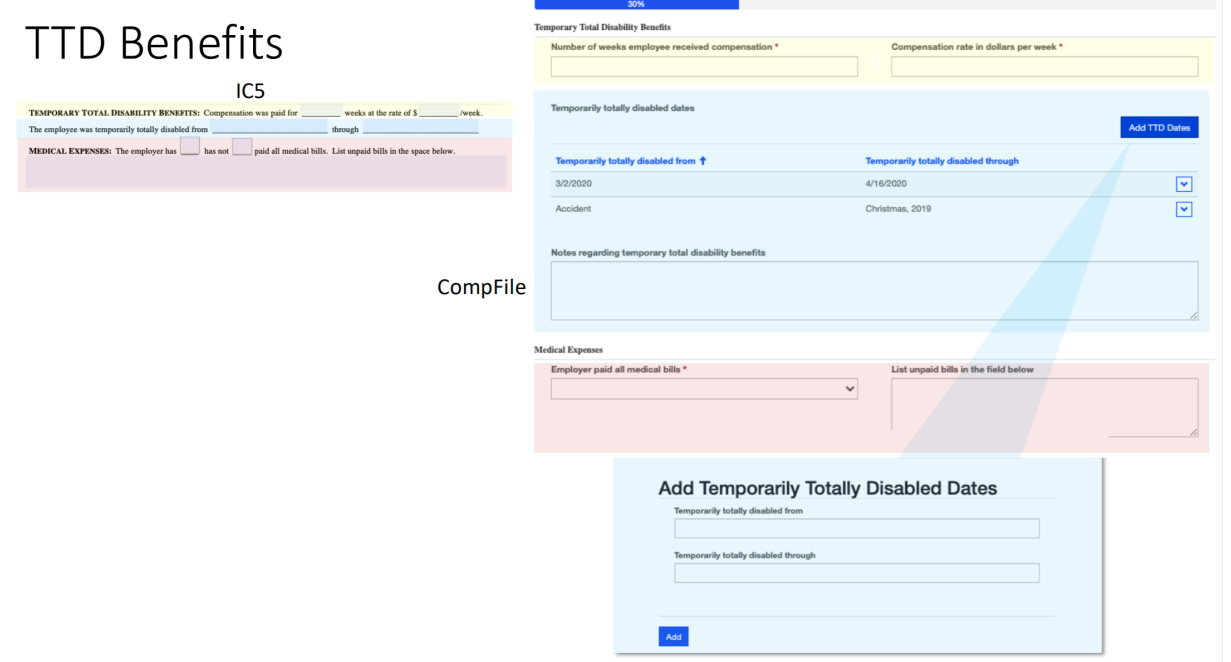

#### Subsection 7.1.6: Medical Expenses

After adding the TTD benefits information, you must answer whether the employer paid all medical bills. If the answer is that the employer "has not" paid all medical bills, then you must provide a list of all unpaid medical bills. If the answer is that the employer "has" paid all medical bills, then you can simply proceed to the next section on previous agreements.

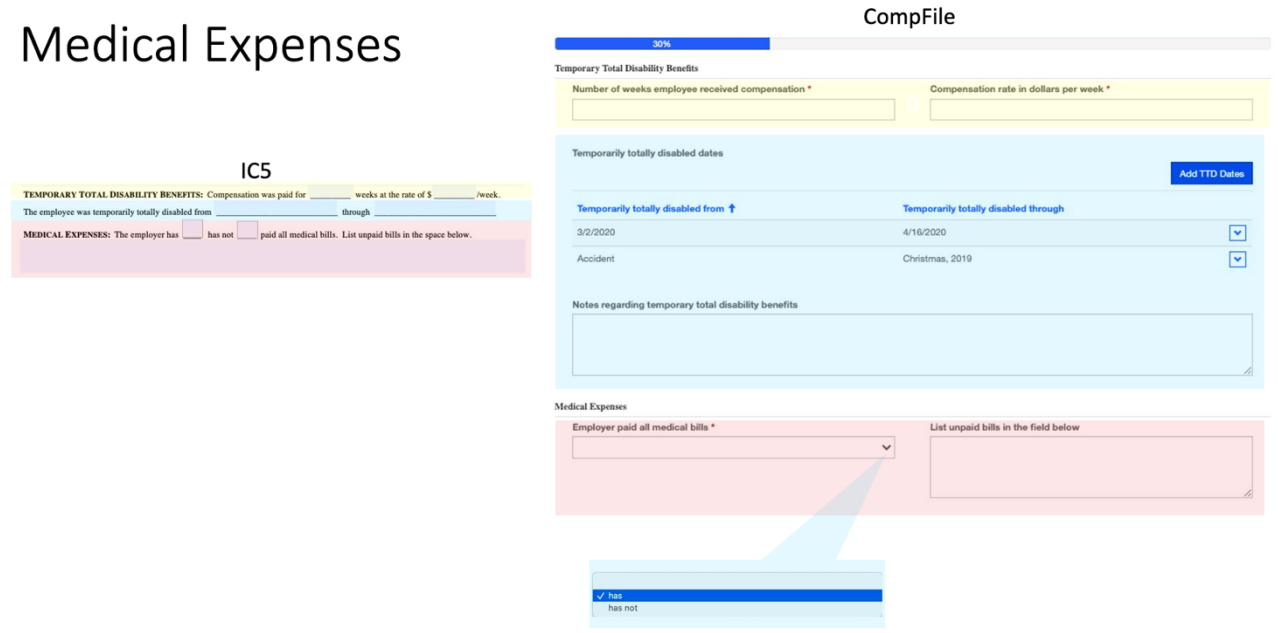

#### Subsection 7.1.7: Previous Agreements

The next section covers information about previous agreements. You must indicate if the respondent made an offer in writing before the petitioner signed an *Attorney Representation Agreement* or if an Arbitrator or Commissioner previously awarded benefits on the case being settled. Provide details about the previous offer or awarded benefits in this section. Even if there are no previous agreements or awards on the case, the fields in this section are mandatory as indicated by the red asterisk  $(*)$ . If this applies to you, then you would enter "N/A" for "Not Applicable" in these fields and click the "Next" button to move to the next screen.

# **Previous Agreements**

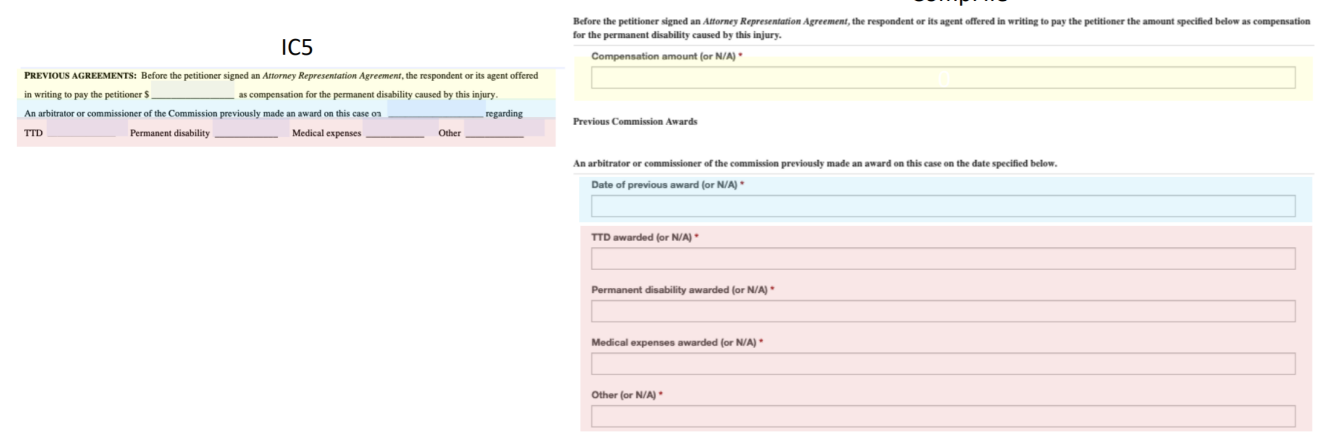

CompFile

#### Subsection 7.1.8: Terms of Settlement, Settlement Amount, and Deduction Amounts

The "Terms of Settlement" screen is a critical part of the electronic settlement contract. CompFile has the capability to include all relevant settlement terms in the "Terms of Settlement" field. This area of the electronic settlement contract can expand and hold up to 50,000 characters, which equates to approximately 12-15 pages of text. A best practice for the "Terms of Settlement" field is to draft the terms in Microsoft Word, including any spread language or agreements for Medicare Set-Aside Arrangements, and copy/paste these into the "Terms of Settlement" field (as shown in the following screenshot). Do not attach riders or addendums separately. The Arbitrator or Commissioner will not separately stamp riders or addendums.

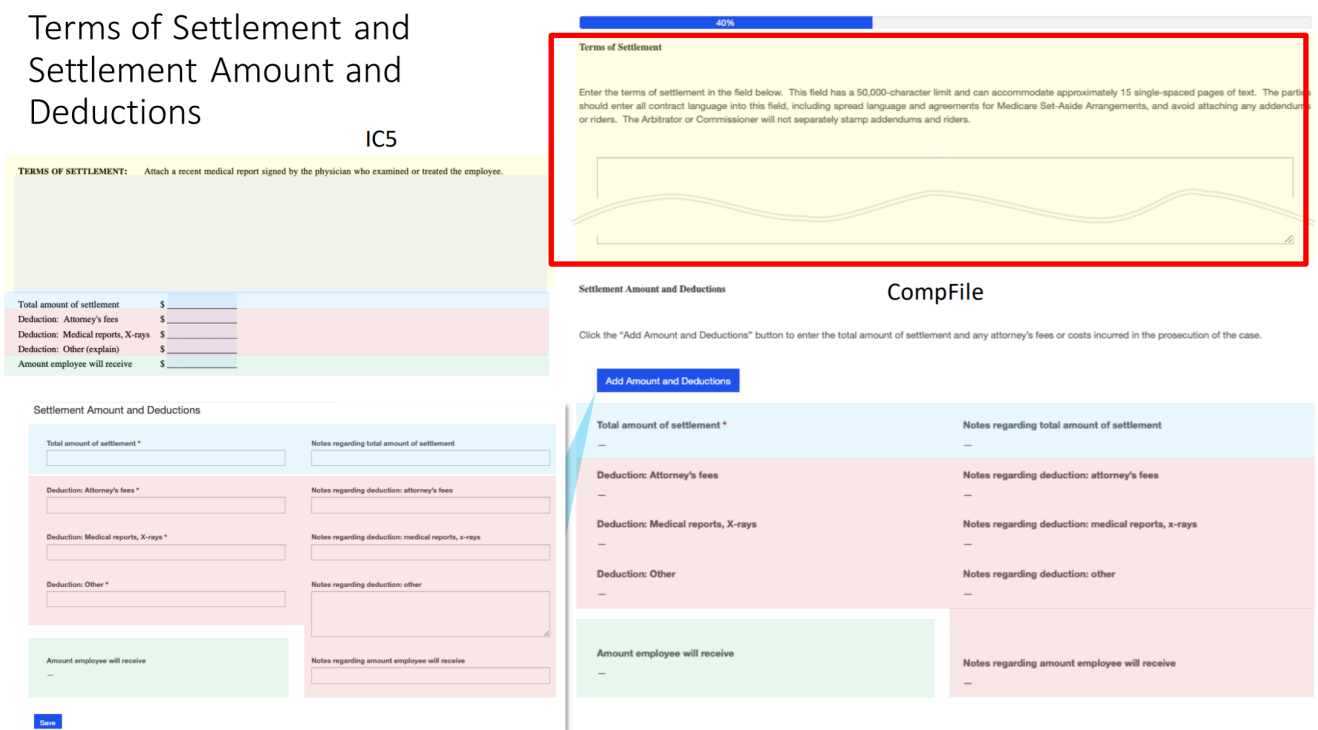

After entering the settlement terms, you must add the settlement amount and deductions. Your role in the case (respondent attorney or petitioner attorney) determines what fields you can complete in this section. The respondent attorney can add an amount to the "Total amount of settlement" field as well as a note with additional information explaining the amount. Only a petitioner attorney can fill out the deductions and deduction notes.

The "Amount employee will receive" field is locked and auto-calculates a final amount after the total amount of settlement and the deductions have been added to the electronic settlement contract. For either attorney to add amounts and notes to this section, click on the "Add Amount and Deductions" button. A new window appears where you may add in the appropriate amounts and notes depending on your role in the case.

#### Subsection 7.1.9: Settlement Documents:

To submit an electronic settlement contract for approval, the parties **must** include a recent medical report. Adding documents to the electronic settlement contract is a simple, two-step process. In the first step, attorneys need to select and name their document set. The following are the four available options for the types of documents that can be added to the electronic settlement contract: 1.) Medical Report, 2.) Representation Agreement, 3.) MSA Documentation, and 4.) Other. The document set name should include the case number and describe the selected document type. For example, an attorney attaching a recent medical report would type "20WC001234 Medical Report" as the document set name. In the second step, attorneys need to add the appropriate documents or files. Browse your computer and choose the appropriate files to add to the document set. Attorneys can add multiple files to a document set. After choosing the appropriate files, the attorney clicks the "Upload Files" button to complete the process. There are limitations on the document type (.pdf, .doc, .docx) and document size (10 MB max limit).

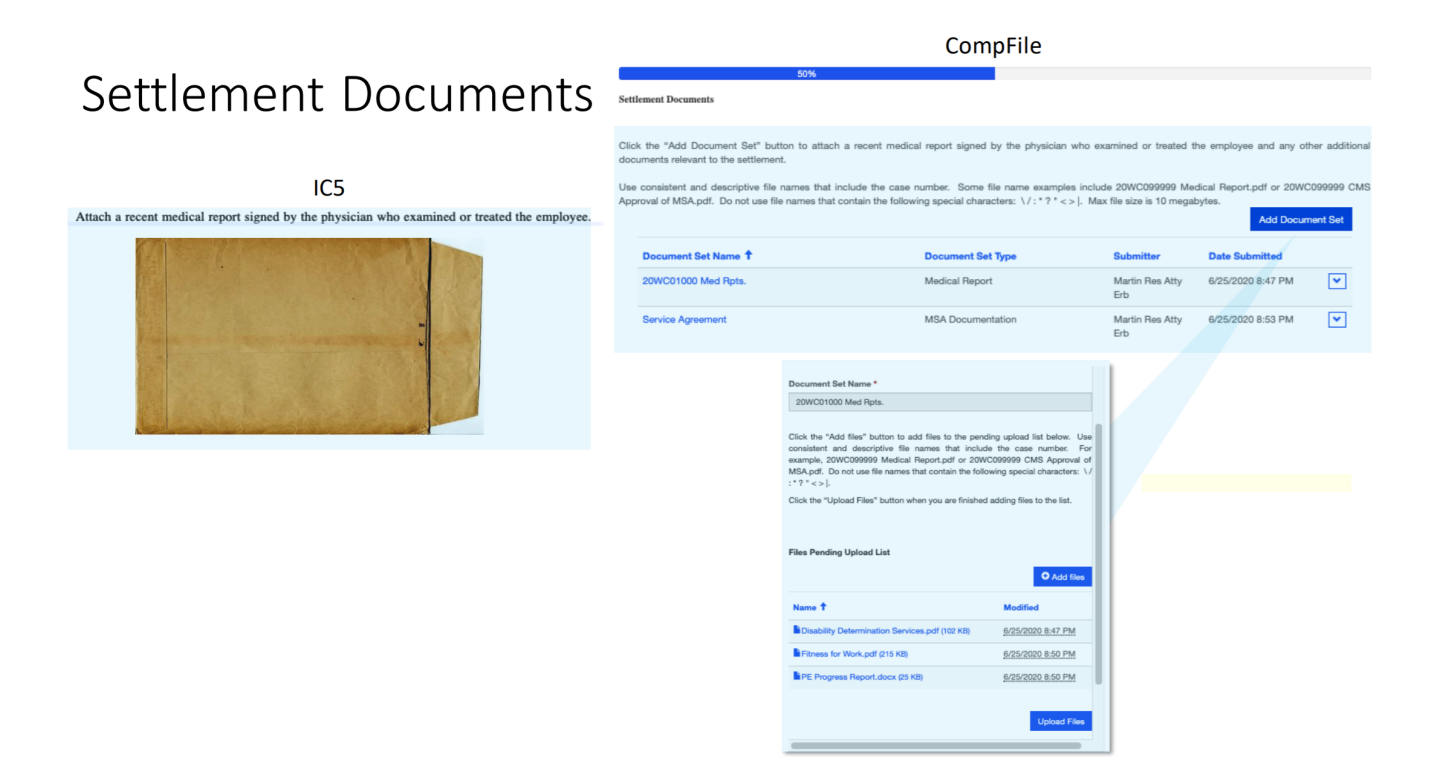

#### Subsection 7.1.10: Add Attorneys

For settlements with a case number, the attorneys of record on the case will automatically populate into the settlement contract. However, for settlement contracts without a case number, you will add the other attorney(s) to the electronic settlement contract. Click the "Add to Signature List" button and a new window appears where you select the role of your opposing counsel (respondent attorney or petitioner attorney) and click the search icon in the "Contact" field to bring up a record lookup for searching the name of the attorney. Type the attorney's name in the search bar and click the search icon. You will be presented with search results containing a list of names that match your search criteria. Select the appropriate attorney's name and click the "Select" button to add the attorney to the settlement contract.

**NOTE:** The drafter must add all other attorneys on the settlement. Repeat these steps to add all attorneys who must review and sign the electronic settlement contract before submitting it to the IWCC for approval.

To simplify searching, you may want to include an asterisk (\*), which is oftentimes referred to as a "wildcard" in your search. In the example below, Mr. Larson is the attorney being added to the electronic settlement contract. Depending on the number of attorneys with the name "Larson" in the system, the search could return many results. There may also be a time when you do not know the full name of the attorney you want to add to the settlement contract. You can search by partial names using wildcards. For example, you can type \*Lar\* in the search bar and it will return all results that include the letters "lar" in the name.

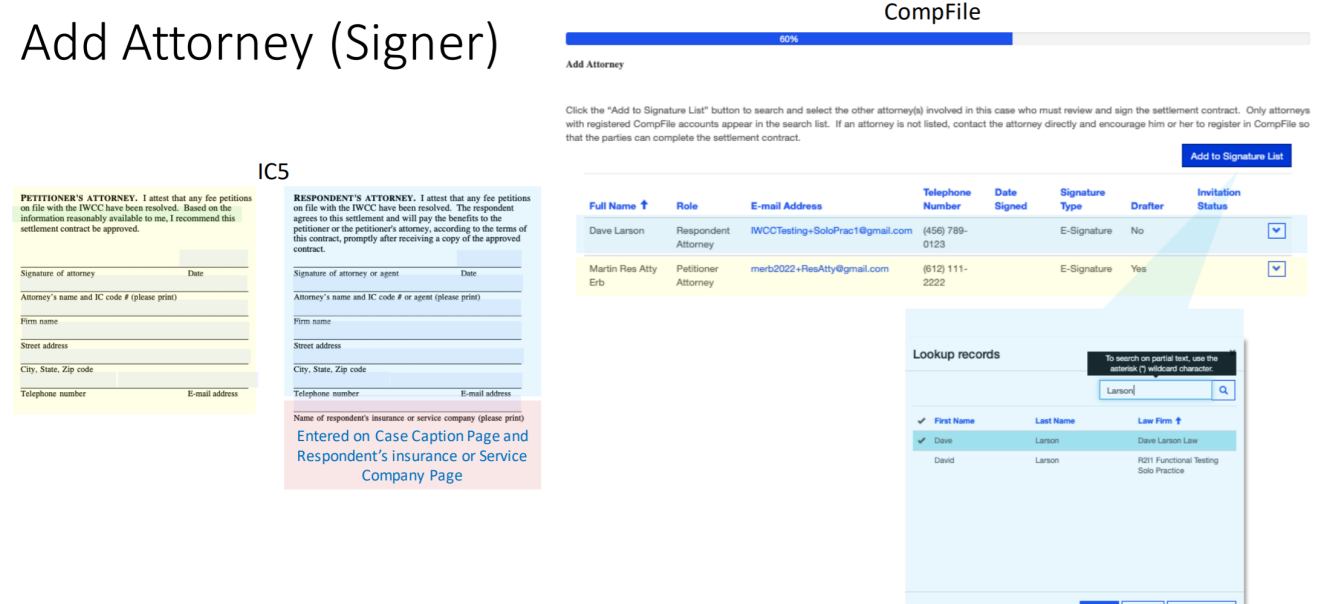

#### Subsection 7.1.11: Add Respondent Signer

Once the other attorney(s) has been added to the electronic settlement contract, the next screen asks whether the respondent's insurance or service company needs to sign the settlement contract. This is the screen where you would add a third-party adjuster if needed. Select "Yes" in the box below the "Does respondent's insurance or service company need to sign the settlement contract?" field and click the "Add to Signature List" button to add the signer's name, phone, and email address. If you accidentally add a signer, you can remove him or her by clicking the down arrow at the end of the row and selecting the "Remove" option.

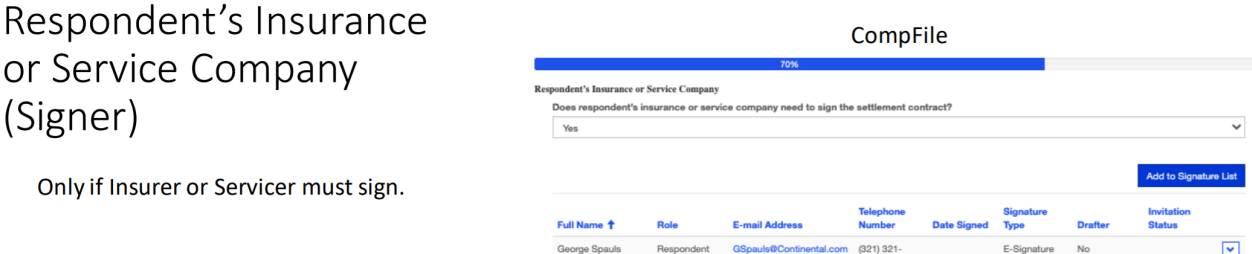

Select Cancel Re

#### Subsection 7.1.12: Add Petitioner Signer

The "Add Petitioner" screen allows the petitioner attorney to add a petitioner to the electronic settlement contract. Click the "Add to Signature List" button, and a window appears where you can select the petitioner's signature type. There are two options for the petitioner to sign the electronic settlement contract: 1) E-Signature and 2) Signature on File.

E-Signature involves having the petitioner e-sign the contract. The petitioner attorney will add the petitioner to the contract along with his or her email address. The petitioner will then receive an email and a link to the settlement. The petitioner will need to create a password to complete registration for electronic filing and click "E-Sign" on the settlement to add his or her signature. The petitioner can also print a copy of the contract just signed or return later to the settlement, for example after the contract is approved, and print a final, stamped copy of the contract.

Signature on File involves the petitioner attorney printing a copy of the electronic settlement contract and collecting the petitioner's signature onto the printed copy. The attorney should then input the date of this signature in CompFile. On the submitted version of the contract, the petitioner's signature says, "Signature on File." The Rules Governing Practice Before the Illinois Workers' Compensation Commission, 50 Ill. Admin. Code 9015.40, "Signatures," covers this scenario of a signer not registered for electronic filing and requires the attorney to retain the document and make it available for inspection by the IWCC upon request.

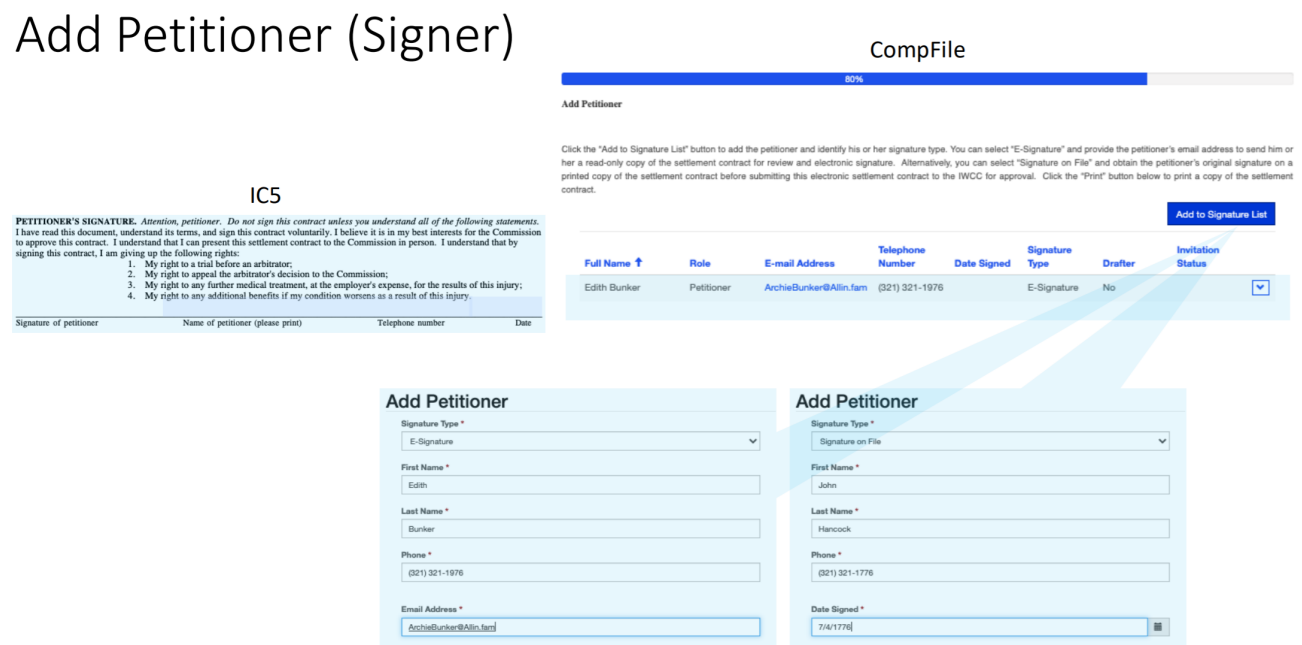

#### Subsection 7.1.13: Prepare Submission Information

The "Prepare Submission Information" screen provides a way for attorneys to communicate with the Arbitrator or Commissioner. By clicking the "Add Comment" button, the attorneys can add handling instructions or background information on the case. Any comments added to the electronic settlement contract are visible to opposing counsel.

This screen is also where the attorneys add details about the settlement for data entry and informational purposes. The information input here does not appear on the electronic settlement contract and has no controlling effect on the terms of settlement. The attorneys add the agreed scheduled body part or person-as-a-whole injury and percentage permanent loss. Click the "Add Body Part" button, and a new window appears where you select the body part from a drop-down menu and enter the percentage permanent loss for the selected body part (e.g., 15.5 or 25). The acceptable values for percentage permanent loss are 0.01 – 100.00. Do not include the percent symbol, but only input numerals as indicated; the percent symbol is automatically applied to your input. You cannot submit the electronic settlement contract without adding a body part. You may select, however, the "N/A" option for "Not Applicable" from the drop-down menu. If you select the "N/A" option, the percentage permanent loss is not mandatory, and you may proceed to the next screen.

Finally, the attorneys must indicate if the petitioner reserved his or her right to reimbursement for future medical expenses under §8(a) or additional compensation under §19(h) of the Workers' Compensation Act. Mark the appropriate answer for each question and then click the "Next" button to move to the next screen.

# Prepare Submission Information

- **Comments for Arbitrator or Commissioner**
- **Body part information**
- §8(a) reservation
- §19(h) reservation

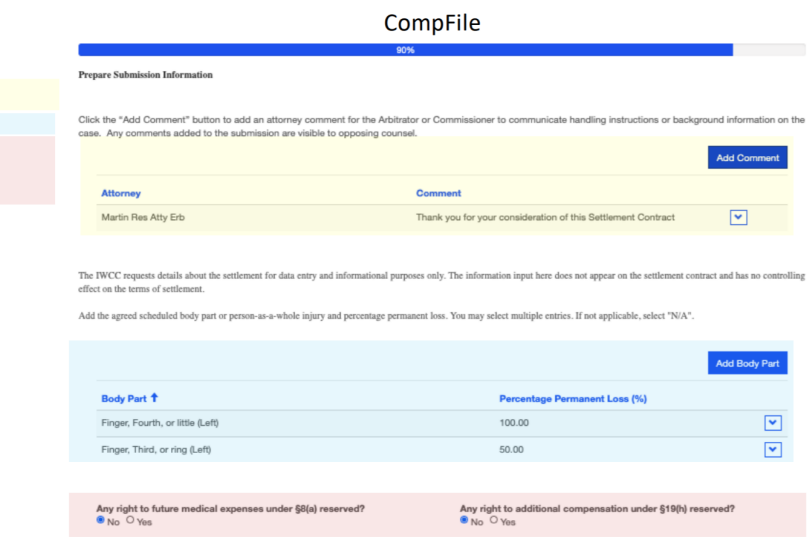

#### Subsection 7.1.14: Route for Signatures and Submit to IWCC

The "Route for Signature and Submit to IWCC" screen is the final screen for the drafting attorney. The electronic settlement contract is now ready to circulate for review and signature. As the drafting attorney, you can e-sign the settlement contract now or wait to e-sign until after the other settlement parties sign the settlement contract. If you wish to e-sign first, go to your name in the table that appears on the screen (as shown below), click the down arrow on the right-hand side of the row, and select the "E-Sign" option. Once you select the "E-Sign" option, a signature date populates in the table below the "Date Signed" column heading. There is also a "Print" button at the bottom of the screen. If you click the "Print" button, a window appears where you can click the link to a downloadable copy of the unapproved electronic settlement contract. It will download to your computer and the download itself will show up (in most browser windows) in the lower left of your screen. Once the download is complete, click on the document and it will open for you to view/save a PDF copy of the settlement contract.

You can route the electronic settlement contract to the other settlement parties listed in the table by clicking the "Route for Signatures & Exit" button. When you click the "Route for Signatures & Exit" button, a message is displayed to confirm your request and ensure that you want to route the settlement contract for signatures. Clicking the "Yes" button triggers CompFile to deliver the settlement contract to the other settlement parties and send an email notifying them that there is a settlement contract waiting for their review and signature on a specific case number.

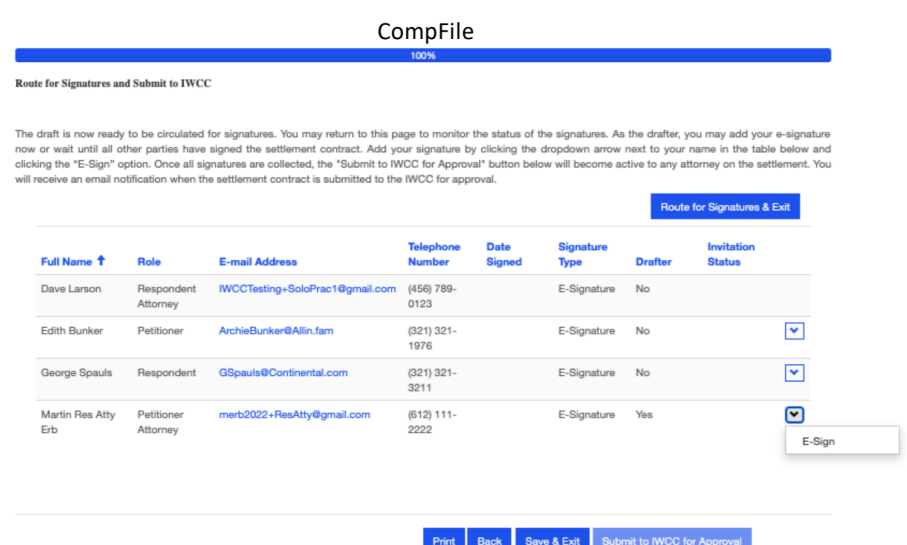

If the petitioner is added to the electronic settlement contract as an E-Signer, he or she also receives an email from CompFile with a link to the CompFile system. Clicking the link takes the petitioner to a log-in screen where the petitioner registers in CompFile by creating a password, agreeing to terms and conditions, and filling out the Captcha code (to ensure user is not a robot.) Once logged into CompFile, the petitioner can see the "Settlements" button. Clicking the "Settlements" button takes the petitioner to the "Settlement" screen where he or she can open the settlement and view a read-only copy of the electronic settlement contract to verify the settlement information. The petitioner can then e-sign by clicking the down arrow and selecting the "E-Sign" option. Once e-signed, a signature date populates in the table below the "Date Signed" column heading. The same process applies for a non-attorney respondent.

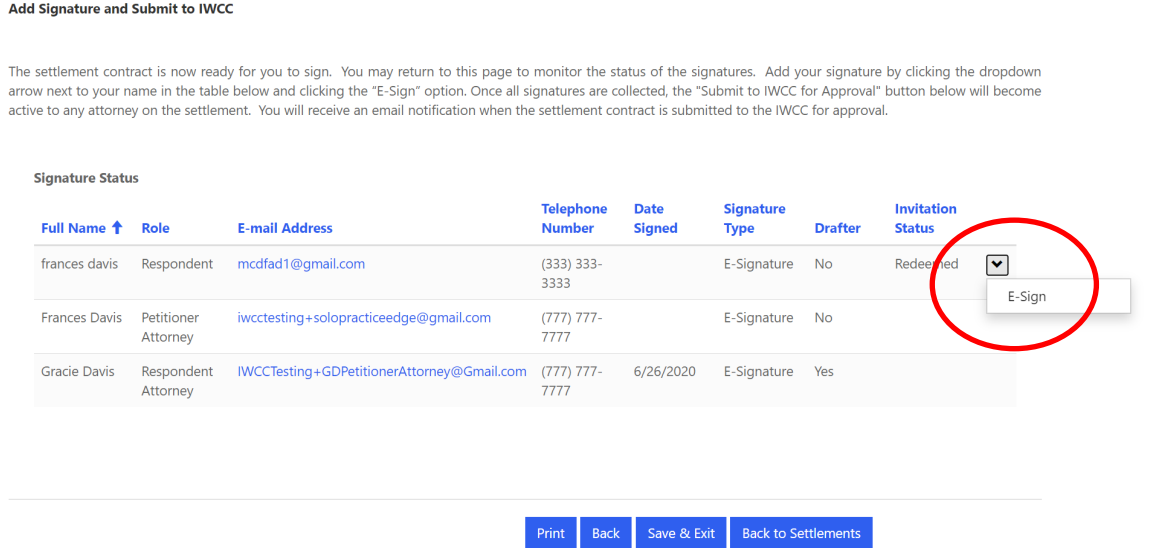

A best practice is for the drafter to confirm, prior to routing for signatures, that the settlement contract is acceptable to the other settlement parties. You can download a copy of the draft electronic settlement contract by clicking the "Print" button, which opens a new window containing a link to a downloadable PDF copy of the unapproved settlement contract. You can open and download (or print) the draft settlement contract and send it to clients and the other attorneys involved in the settlement for review. It is simpler for the drafter to perform edits on the settlement contract at this stage before routing it to the other parties for signature. Another best practice is to confirm the preferred signature sequence with opposing counsel prior to routing for signatures. Some attorneys prefer the practice of drafting the settlement contract, forwarding it to opposing counsel for signature, and receiving it back for final signature and submission. Other attorneys draft and sign the settlement contract and then forward it to opposing counsel for signature and submission. Both approaches work in CompFile.

When the settlement contract is being routed for signatures, it appears on your list of settlements in the status of "Routed for Signatures." You can search among your listed settlements, sort by status, and perform other functions to sort and filter your settlements. This is covered in the section below on Settlement Views. There is also a section covering the various statuses and their definitions.

# **SUBSECTION 7.2: MY OPPONENT ROUTED A SETTLEMENT CONTRACT FOR MY SIGNATURE IN COMPFILE. HOW DO I REVIEW AND SIGN IT?**

CompFile tracks the attorney who drafted and routed an electronic settlement contract for signatures as the drafting attorney or "drafter." All other attorneys on the settlement who did not draft the settlement contract are considered non-drafting attorneys or "non-drafters." Non-drafters are responsible for adding certain information to the electronic settlement contract depending on their role as a petitioner attorney or a respondent attorney.

#### Subsection 7.2.1: Reviewing Settlement Contracts

When the drafter clicks the "Route for Signatures & Exit" button, CompFile delivers the electronic settlement contract to the non-drafters for review and signature and sends the following email notifying that a settlement contract is awaiting their signatures:

**Subject Line: 99WC123456 – A Settlement Contract is Awaiting Your Signature in CompFile**

This email is to inform you that a settlement contract in case #99WC123456 is now drafted and requires your review and signature to proceed for approval. Please click the following link to view the settlement contract:

Link

Thank you for your attention to this matter.

**This is an automated message – Please Do Not Reply**

Clicking the "Link" button in the email opens a new CompFile window and takes you directly to the electronic settlement contract. Note that the link is specific to the user who received the email. Thus, a law firm administrator (non-attorney) who assists an attorney must first be logged in as the attorney who received the email before clicking the "Link" and attempting to access the settlement contract from the email. The law firm administrator can also locate the electronic settlement contract from their own account by searching for the case number indicated in the subject line.

Alternatively, non-drafters can manually search for the electronic settlement contract from the "Settlements" screen of CompFile. Once located, click the "Case Number" link or click the down arrow next to the "Last Status Change Date" column and select the "View Settlement Contract" option to begin reviewing the settlement contract.

**NOTE**: A settlement's status changes to "Routed for Signatures" when the drafter routes it to the non-drafters for review and signature. This change in status also updates the settlement's "Last Status Change Date," meaning the newly routed settlement should appear at the top of your various settlement views.

#### Subsection 7.2.2: How to Request Changes

Once the drafter has routed the settlement for signatures, they cannot edit the settlement contract unless the "Changes Needed" button is clicked. Either the drafter or non-drafter can click "Changes Needed." When reviewing an electronic settlement contract as a non-drafting attorney, CompFile presents most of the information on one screen; note that most fields cannot be edited on this screen. If you notice any information that the drafter needs to change, click the "Changes Needed" button at the bottom of the screen. When you click the "Changes Needed" button, a message is displayed to confirm your request and ensure that you want to send the electronic settlement contract back to the drafter for changes. Clicking the "Yes" button triggers CompFile to deliver the electronic settlement contract back to the drafter and send the drafter an email notifying him or her that the settlement contract requires changes.

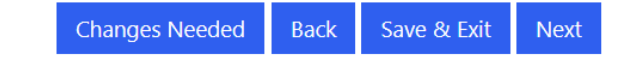

**CompFile also removes or clears any previously applied signatures from the electronic settlement contract**. After clicking "Changes Needed," all settlement parties will need to re-sign the settlement contract once the drafter re-routes it for review and signature.

#### Subsection 7.2.3: Settlement Documents (Non-Drafting Attorney)

At the end of the first settlement review screen is the "Settlement Documents" section. Non-drafting attorneys can click the "Add Document Set" button to add documents to the electronic settlement contract. The process for adding documents is the same for drafting and non-drafting attorneys. **NOTE**: **The parties must add a recent medical report before submitting the settlement contract to the IWCC for approval.**

#### Subsection: 7.2.4: Non-Drafter Review and Signature – Differences between Petitioner Attorney and Respondent Attorney Views

There are differences on the first settlement review screen and the screens that follow depending on whether the reviewing attorney is a petitioner attorney or respondent attorney.

#### **Petitioner Attorney Only: Adding Deductions**

Towards the middle of the first settlement review screen, the petitioner attorney non-drafter sees the "Add Amount and Deductions" button. When you click the "Add Amount and Deductions" button, a new window appears where you can add the deductions and deduction notes. The deduction amount fields are mandatory fields marked with a red asterisk (\*). If a deduction does not apply, input the numeral zero ("0") in the field. **NOTE**: A respondent attorney cannot add deductions or deduction notes. A respondent attorney non-drafter reviewing the electronic settlement contract sees a "View Amount and Deduction" button as opposed to the "Add Amount and Deductions" button.

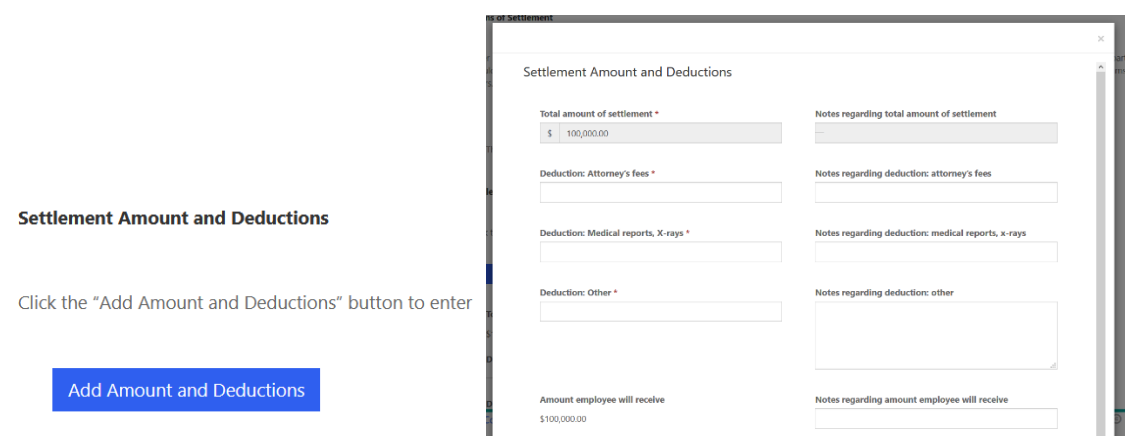

#### **Respondent Attorney Only: Adding Insurance or Service Company Signer**

If the non-drafting attorney is a respondent attorney, clicking the "Next" button at the bottom of the first settlement review screen takes the respondent attorney to the "Respondent's Insurance or Service Company" screen. This screen asks whether the respondent's insurance or service company needs to sign the settlement contract. If this situation arises, select "Yes" in the box below the "Does respondent's insurance or service company need to sign the settlement contract?" field and click the "Add to Signature List" button to add the signer's name, phone, and email address. If you accidentally add a signer, you can remove him or her by clicking the down arrow at the end of the row and selecting the "Remove" option.

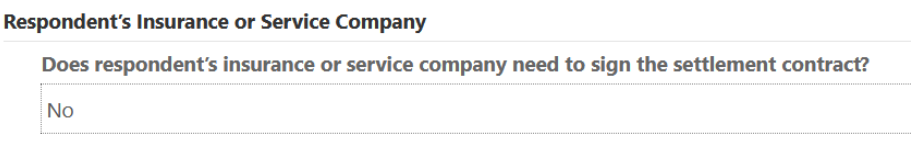

#### **Adding Petitioner Signers**

If the non-drafting attorney is a petitioner attorney, clicking the "Next" button at the bottom of the first settlement review screen takes the petitioner attorney to the "Add Petitioner" screen. This screen allows the petitioner attorney to add a petitioner to the electronic settlement contract. Click the "Add to Signature List" button and a window appears where you can select the petitioner's signature type. There are two options for the petitioner to sign the electronic settlement contract: 1) E-Signature and 2) Signature on File.

E-Signature involves having the petitioner e-sign the contract. The petitioner attorney will add the petitioner to the contract along with his or her email address. The petitioner will then receive an email and a link to the settlement. The petitioner will need to create a password to complete registration for electronic filing and click "E-Sign" on the settlement to add his or her signature. The petitioner can also print a copy of the contract just signed or return later to the settlement, for example after the contract is approved, and print a final, stamped copy of the contract.

Signature on File involves the petitioner attorney printing a copy of the electronic settlement contract and collecting the petitioner's signature onto the printed copy. The attorney should then input the date of this signature in CompFile. On the submitted version of the contract, the petitioner's signature says, "Signature on File." The Rules Governing Practice Before the Illinois Workers' Compensation Commission, 50 Ill. Admin. Code 9015.40, "Signatures," covers this scenario of a signer not registered for electronic filing and requires the attorney to retain the document and make it available for inspection by the IWCC upon request.

#### **Add Petitioner**

Click the "Add to Signature List" button to add the petitioner and identify his or her signature type. You can select "E-Signature" and provide the petitioner's email address to send him or her a read-only copy of the settlement contract for review and electronic signature. Alternatively, you can select "Signature on File" and obtain the petitioner's original signature on a printed copy of the settlement contract before submitting this electronic settlement contract to the IWCC for approval. Click the "Print" button below to print a copy of the settlement contract.

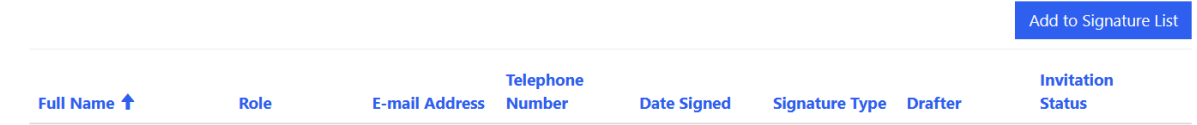

Respondent attorneys can add petitioners to electronic settlement contracts only when they are drafting a settlement contract and answer "Yes" to the "Is this a pro se settlement?" question on the initial screen.

#### Subsection: 7.2.5: Prepare Submission Information (Non-Drafting Attorney)

Clicking the "Next" button at the bottom of either the "Add Petitioner" screen or "Respondent's Insurance or Service Company" screen takes the non-drafter to the "Prepare Submission Information" screen. The non-drafting attorney can also add a comment using the "Add Comment" button. Any comments previously added by an attorney are visible here. The comment is not part of the final contract but instead serves as a proxy for a cover letter to the reviewing Arbitrator or Commissioner.

#### Subsection 7.2.6: Add Signature and Submit to IWCC

Clicking the "Next" button at the bottom of the "Prepare Submission Information" screen takes the non-drafting attorney to the "Add Signature and Submit to IWCC" screen. To apply your signature, go to your name in the table that appears on the screen, click the down arrow on the right-hand side of the row, and select the "E-Sign" option. Once you select the "E-Sign" option, the signature date (today's date) populates in the table below the "Date Signed" column heading. If the petitioner attorney wishes to wait and e-sign until after the petitioner has signed (if the petitioner is e-signing the contract), then the petitioner attorney can click the "Save & Exit" button and add their e-signature after the petitioner has reviewed and e-signed the electronic settlement contract.

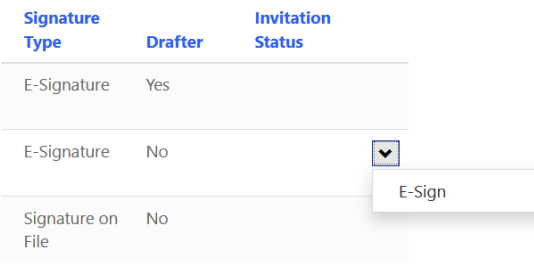

#### **Resending E-Signer Invitations**

If you added any petitioner e-signers on the "Add Petitioner" screen or respondent e-signers on the "Respondent's Insurance or Service Company" screen, you may need to resend their invitation to register for CompFile and review the electronic settlement contract. Click the down arrow on the right-hand side of their respective row in the table that appears on the "Add Signature and Submit to IWCC" screen. You then select the "Resend the invitation" option to send another email to that e-signer identical to the initial email that CompFile sent the e-signer prompting him or her to register and sign the electronic settlement contract.

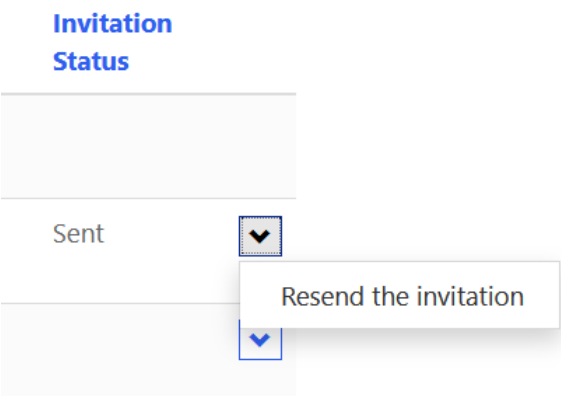

#### **Submitting to IWCC for Approval**

After all parties sign the electronic settlement contract in CompFile, the "Submit to IWCC for Approval" button becomes active for any attorney on the settlement. If a non-drafting attorney is the last party to apply a signature in CompFile, he or she can click the "Submit to IWCC for Approval" button. When you click the "Submit to IWCC for Approval" button, CompFile transmits the electronic settlement contract to the assigned Arbitrator or Commissioner for review and approval, sends an email to all attorneys on the settlement notifying them of the submission, and changes the settlement's status to "Submitted for Approval."

Attorneys should communicate with each other concerning the desired order of signatures. If the drafter intends for the non-drafter to review, e-sign, and submit the electronic settlement contract, then the drafter would apply his or her signature prior to routing the settlement contract to the other settlement parties for their review and signature. If the drafter wants to have the final review, then he or she routes the electronic settlement contract for signatures and waits until the other settlement parties have reviewed and e-signed the settlement contract. The drafter can monitor the signature status and once all other parties have signed the electronic settlement contract, the drafter can add his or her e-signature and click the now-active "Submit to IWCC for Approval" button.

In the "E-Filer Views" section of this manual, we discuss a shortcut whereby an attorney can select the "View Signatures" option for a settlement and quickly check the status of the signatures.

CompFile accommodates variations in the order for applying signatures and submitting the electronic settlement contract to the IWCC. Attorneys should continue to communicate with each other concerning the status of their signatures and whether they feel ready to submit the settlement contract. Note that once any attorney applies his or her signature, the settlement terms become locked and cannot be changed or edited. CompFile removes any and all signatures before allowing the drafter to make changes to the electronic settlement contract. The drafter must then re-route the electronic settlement contract for review, and all settlement parties, including petitioner and respondent e-signers must re-apply their signatures before submitting the settlement contract to the IWCC.

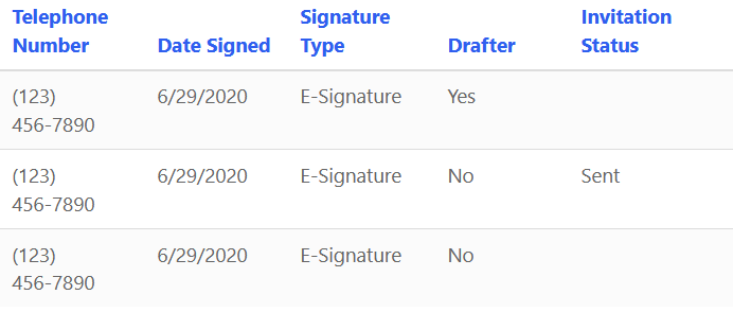

Print Back Save & Exit Submit to IWCC for Approval

**NOTE**: CompFile does NOT send emails to the drafter when a settlement party signs the electronic settlement contract. If the drafter has not signed the settlement contract by the time you sign it, contact the drafter outside of CompFile to let them know when you have signed the electronic settlement contract.

If a petitioner or respondent (not the attorney) will be an e-signer, their view of the settlement contract is very similar to that of the attorney non-drafter with the exception that they **CANNOT** make any changes whatsoever to the electronic settlement contract. A petitioner or respondent **CANNOT** add comments or documents or update any fields on the electronic settlement contract. They also **CANNOT** click the "Submit to IWCC for Approval" button. The petitioner or respondent can only access a read-only copy of the electronic settlement contract to view the settlement terms, attached documents, and comments. They may then apply their e-signature. It is advisable to download a copy of the settlement contract and share it with the petitioner or respondent party prior to routing the electronic settlement contract for signature to ensure that they have no suggested changes. This guarantees the signature process is a straightforward application of the e-signature step indicated above.

#### **SUBSECTION 7.3: SETTLEMENT VIEWS (ATTORNEY)**

#### Subsection 7.3.1: My Active Settlements, Sorting, and Filtering

When a user logs into CompFile and clicks on the "Settlements" button, the default screen is the "My Active Settlements" view shown here:

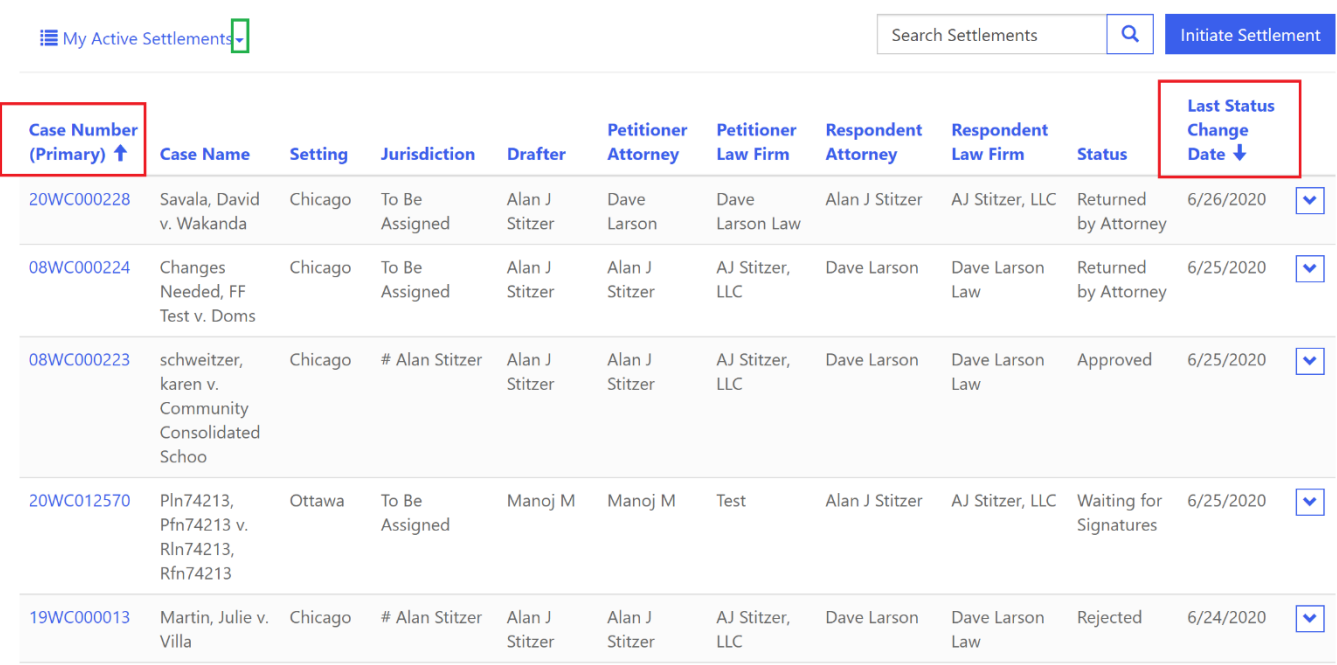

Notice the column headings on the screen. The two columns highlighted in red and displaying the blue arrow denote the default sort order. Active settlements are sorted first by most recent status change date THEN by primary case number.

You can adjust the sort order to anything you prefer by clicking the column header. The first click will change the display order to ascending on that column. A second click on the same column header will switch the order to descending. You will know what you have sorted on by the blue arrow pointed either up or down next to the column header name. In the screenshot below, the "My Active Settlements" view is sorted in ascending status order.

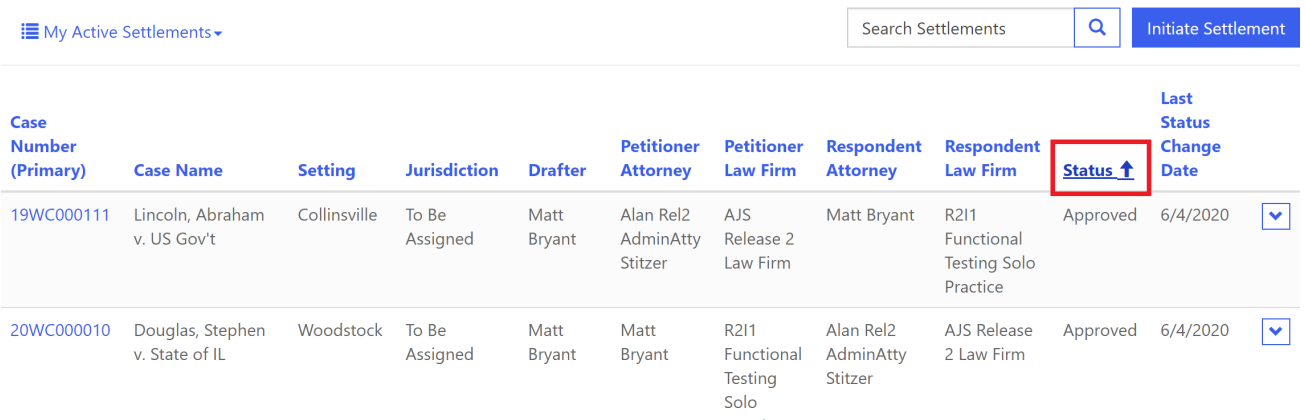

You will also notice the "Search Settlements" box and a magnifying glass next to the blue "Initiate Settlement" button on the upper right side of the screen.

This search box allows you to search on any information in any column. For instance, if you want to show your active settlements with "Matt Bryant," you type that name in the search box and click the magnifying glass. The search results will be displayed in the table. Notice that the system will find ALL occurrences of "Matt Bryant" no matter where that name appears in the columns. See below.

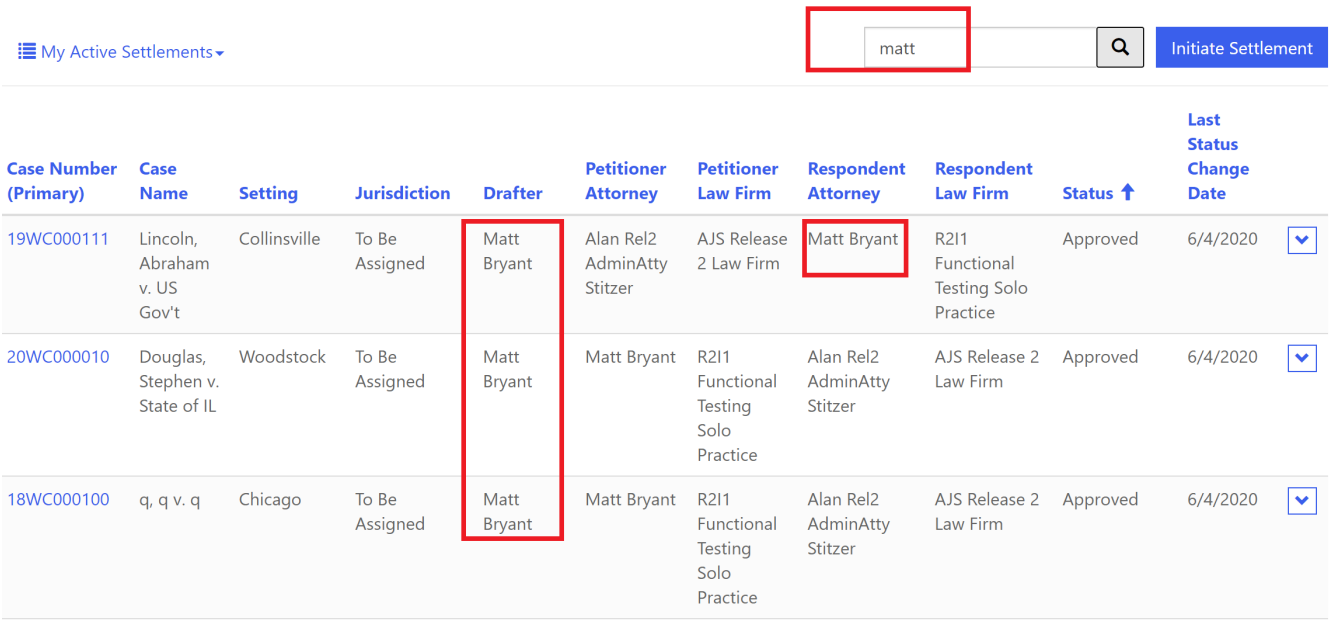

As stated above, the default screen is the "My Active Settlements" view. To see different views of the settlements, click on the blue down arrow next to the "My Active Settlements" label. See below:

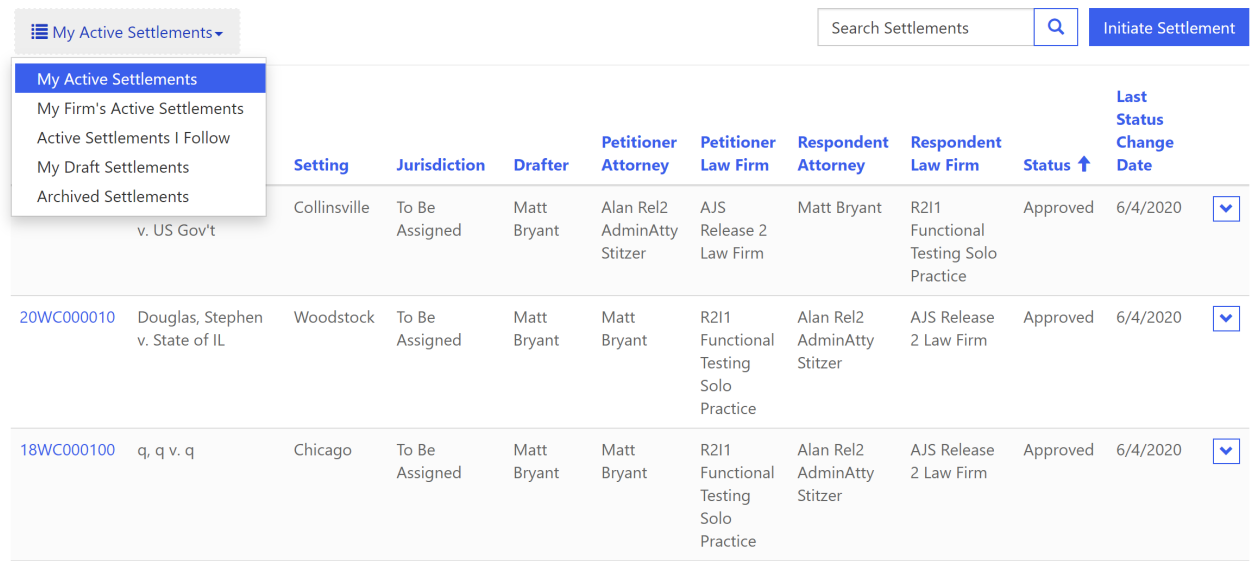

#### Subsection 7.3.2: My Firm's Active Settlements

This view will display all your firm's active settlements. In other words, even if you are not the attorney of record on the settlement, you can see all the settlements in which your firm is associated.

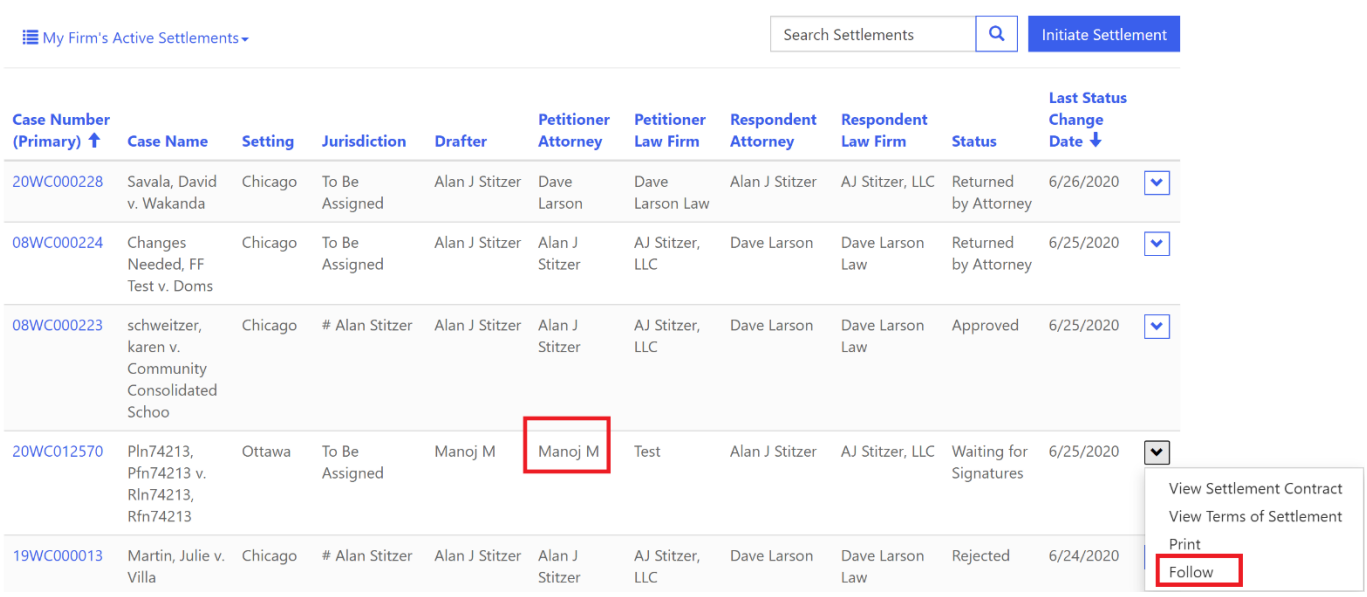

#### Subsection 7.3.3: Active Settlements I Follow

The "Follow" feature allows you to quickly see the status of settlements that you are not assigned to but have an interest in following. To follow a settlement, click the down arrow next to the "Last Status Change Date" column and select the "Follow" option. Notice in the screenshot above, the screen has been changed to the "My Firm's Active Settlements" view. **NOTE**: You do not have to be an attorney to follow a case. This feature is helpful to law firm administrators who are not an attorney but assist particular attorneys with their cases. They can "follow" certain settlements to get a quick view of the status of those settlements.

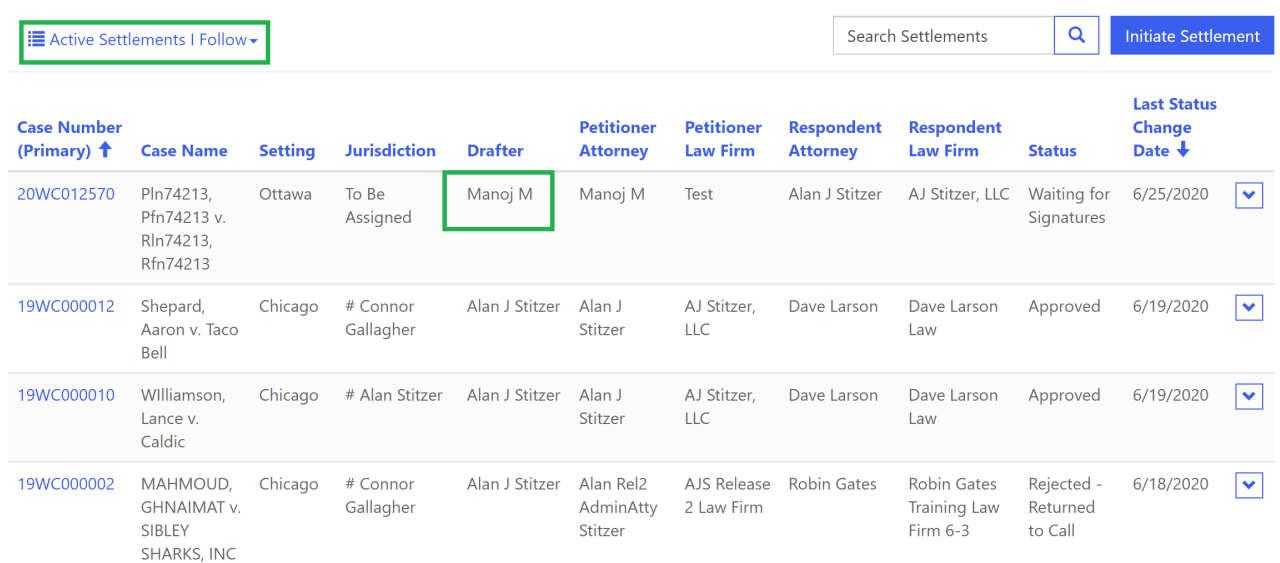

If you would like to "unfollow" a settlement from the "Active Settlements I Follow" view, click the down arrow next to the "Last Status Change Date" column and select the "Unfollow" option. This action does nothing to the status of the settlement but removes the settlement from this view for the logged in user.

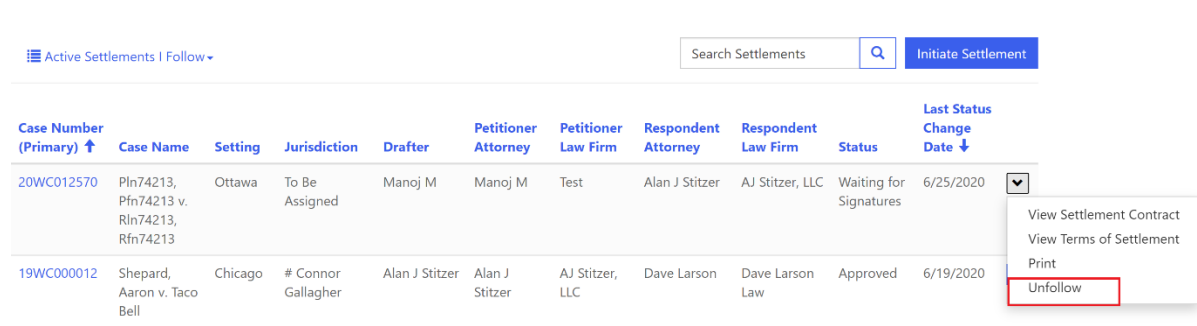

#### Subsection 7.3.4: My Draft Settlements

This view displays all settlements you're working on that HAVE NOT been routed for signature to either your client and/or opposing counsel. In other words, a "Draft" is one where you have clicked "Initiate Settlement," started on the draft, and clicked "Save and Exit." Later, you can return to the draft and pick up where you left off. Once you click "Route for Signatures" it is no longer in the "My Drafts Settlements" view, but in the "My Active Settlements" and other views of active cases.

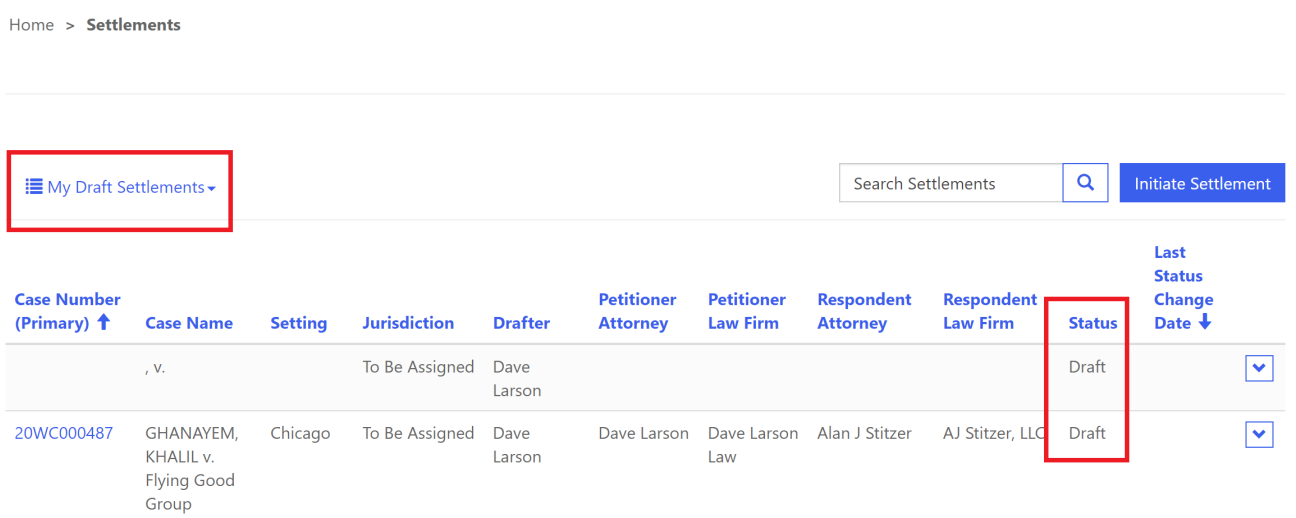

#### Subsection 7.3.5: Archived Settlements

This view will show all approved and rejected settlements from your firm that have had no activity in 45 days. This means that for 45 days after approval, the settlement will show in "My Active Settlements," after which it will show in the "Archived Settlements" view. The settlements are not really archived, but they are taken off the active view to keep that view as clean as possible.

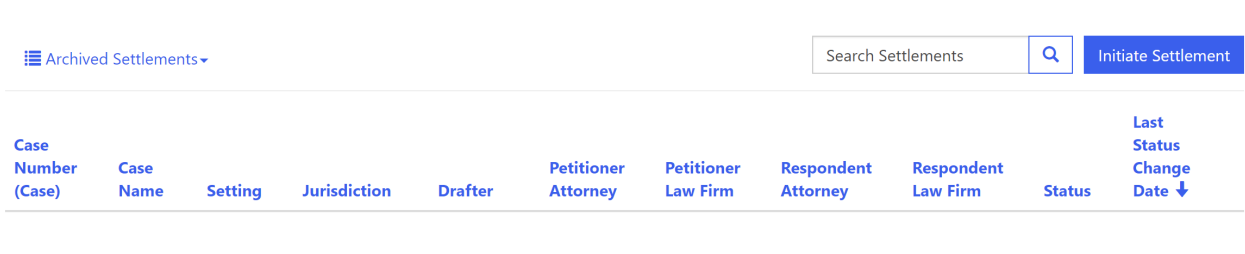

There are no records to display.

#### **SUBSECTION 7.4: SETTLEMENT VIEWS (LAW FIRM ADMINISTRATOR)**

This section refers to Law Firm Administrators (LFA) without E-filing permissions. This means that the LFA is a legal assistant in the firm, responsible for assisting with the firm's registered users. LFAs also have the ability to view cases and settlements, but without e-filing permissions (registration with an ARDC number) they cannot make filings. The ability to follow and view settlements, as are all the other LFA functions previously described, is available. When logged in as an LFA, the ability to do anything other than view settlements (e.g., click "Initiate Settlement") is not permitted. If, as an LFA, you need to perform activities for an attorney, you must be logged in to that attorney's account to accomplish those tasks.

#### Subsection 7.4.1: My Active Settlements

When you first log into CompFile and click the blue Settlements button on the home page, you are taken to a screen "My Active Settlements." This will always be blank since an LFA without E-Filing permissions cannot file anything with the IWCC.

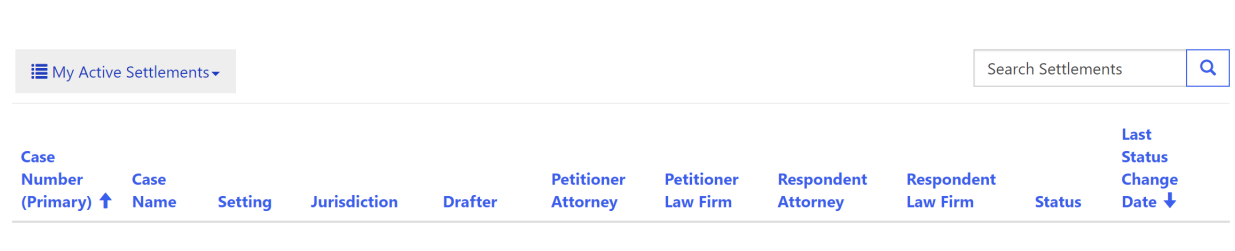

There are no records to display.

#### Subsection 7.4.2: My Firm's Active Settlements

To see all your firm's settlements, you must change the view by clicking on the blue down arrow next to "My Active Settlements" on the left side of the screen. Clicking the down arrow show all view options.

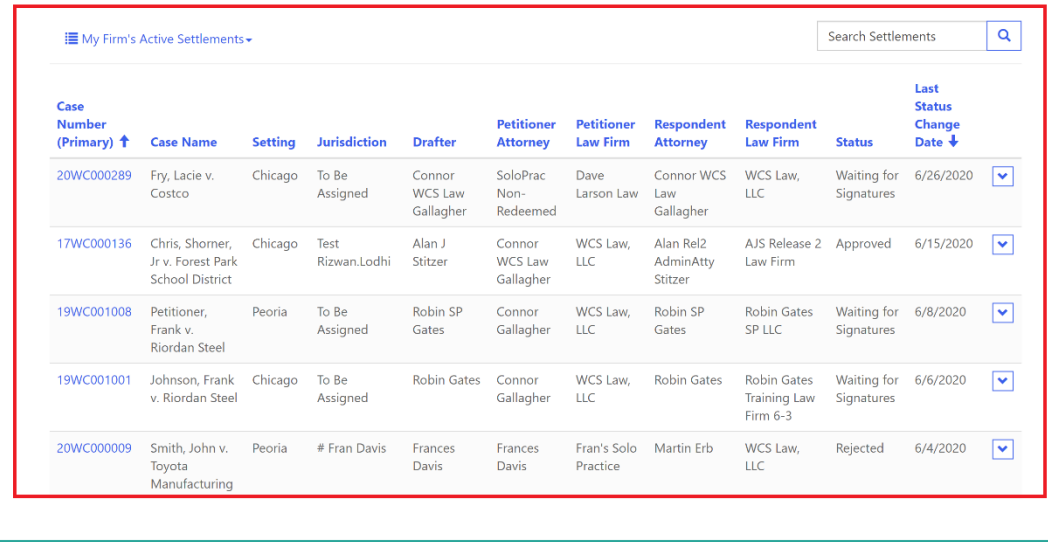

Contact Us | Help

Terms & Conditions © IWCC

Notice the blue arrows next to Case Number and Last Status Change Date. The initial sort sequence is the last status change date, followed by case number. This allows you to see the most recent activity on the most recent case.

To change the sort order on this display (or any screen), you can click on the column header. Clicking once will sort the column ascending, clicking again will sort that same column descending. Notice in the screen shot below, it is sorted on Status. Also notice the blue arrow pointing up. This indicates the view you are looking at is sorted by status, in ascending order.

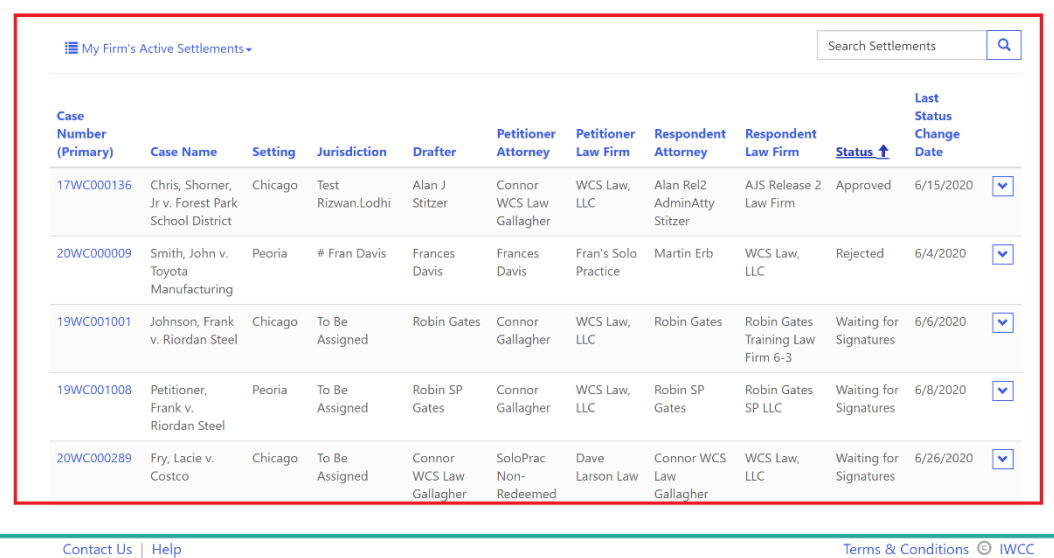

CompFile has a "Follow" feature which is helpful to you as an LFA. The follow feature allows you to be able to easily locate all the settlements in which your attorney(s) have an interest.

To follow a settlement, click the blue arrow next to the Last Status Change Date column, and select "Follow" from the drop-down menu. This adds that settlement to the "Active Settlements I Follow" view (discussed below), where you will see all cases where you have made the "Follow" selection.

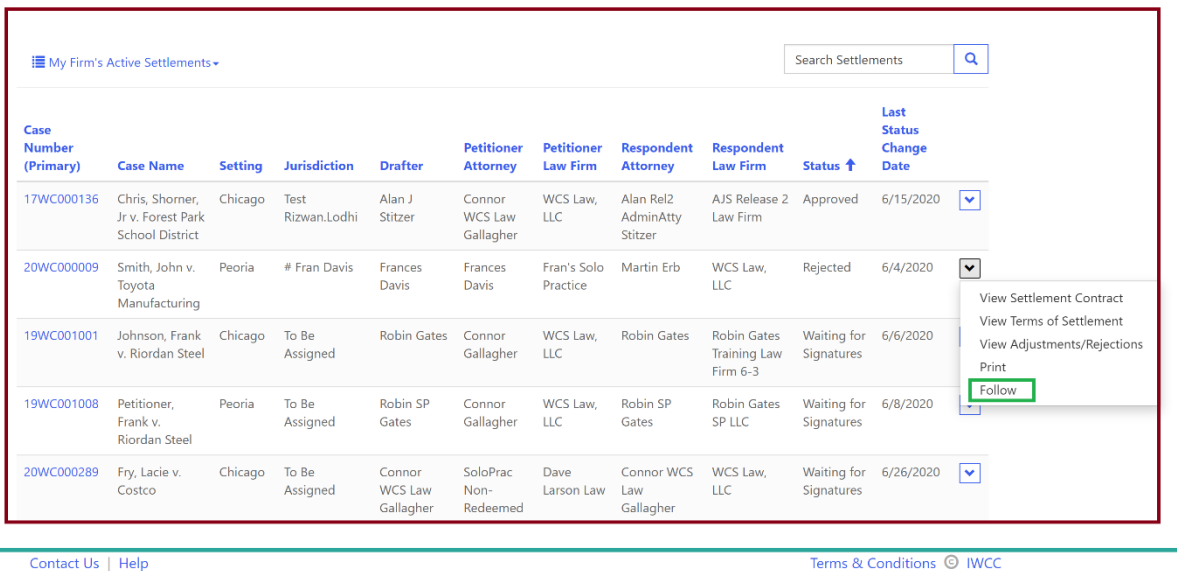

Terms & Conditions © IWCC

#### Subsection 7.4.3: Active Settlements I Follow

After having "followed" a settlement, change the view to "Active Settlements I Follow," and the settlements you selected will appear on this screen.

If you would like to "unfollow" a settlement, from the "Active Settlements I Follow" view, click the blue arrow next to the "Last Status Change Date" column and select the "Unfollow" option. This action does nothing to the status of the settlement, but it removes the settlement from this view, for the logged in user.

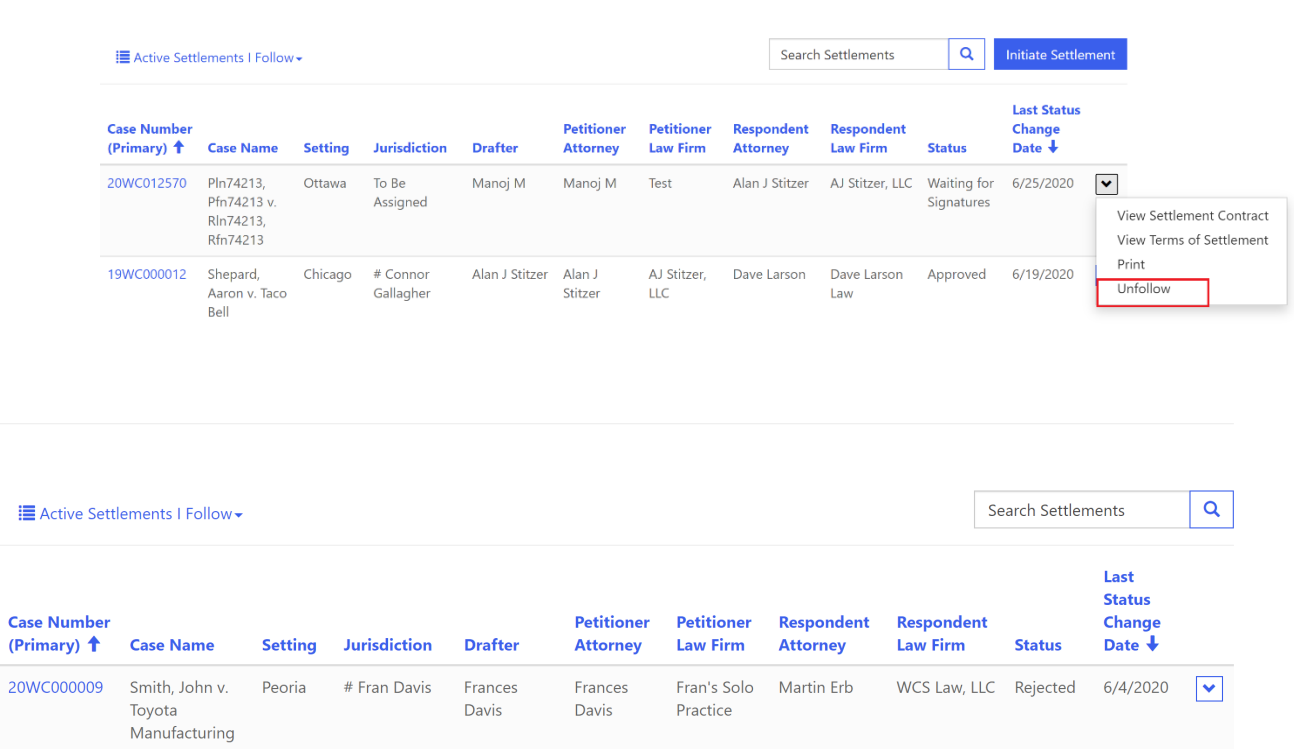

#### Subsection 7.4.4: Archived Settlements

This view will show all approved and rejected settlements from your firm that have had no activity in 45 days. This means that for 45 days after approval, the settlement will show in "My Active Settlements," after which it will show in the "Archived Settlements" view. The settlements are not really archived, but they are taken off the active view to keep that view as clean as possible.

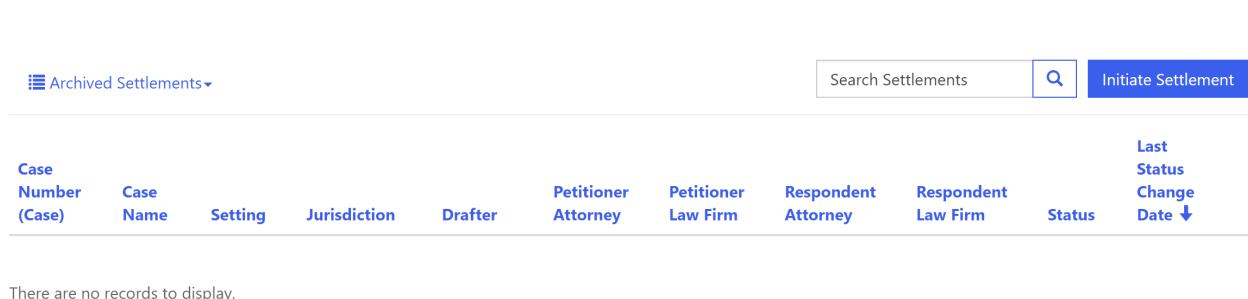

IMPORTANT: Email Links: CompFile allows only one active log in session per device. When you check emails for your attorney, and there is a notification from CompFile of some action required, you must log out of your LFA CompFile account BEFORE continuing to your attorney's account. If you are still logged in as an LFA, when you click the link in the attorney's email, you will get a CompFile error stating you are not authorized. You would simply log out as the LFA, log in as attorney, and click the link again. The email will also have the case ID number, and you can locate the case information in your LFA account in either the My Firm's Active Settlements or Active Settlements I Follow views.

# **SUBSECTION 7.5: TRACKING SETTLEMENT STATUS IN COMPFILE**

As settlement contracts move through the drafting, signature, submission, and approval steps, they are assigned a status. This allows parties to track where the contract is located within the process.

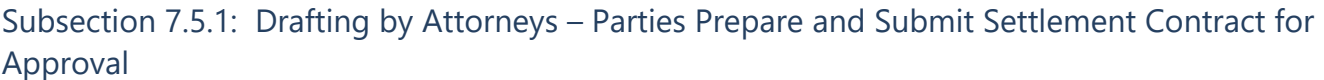

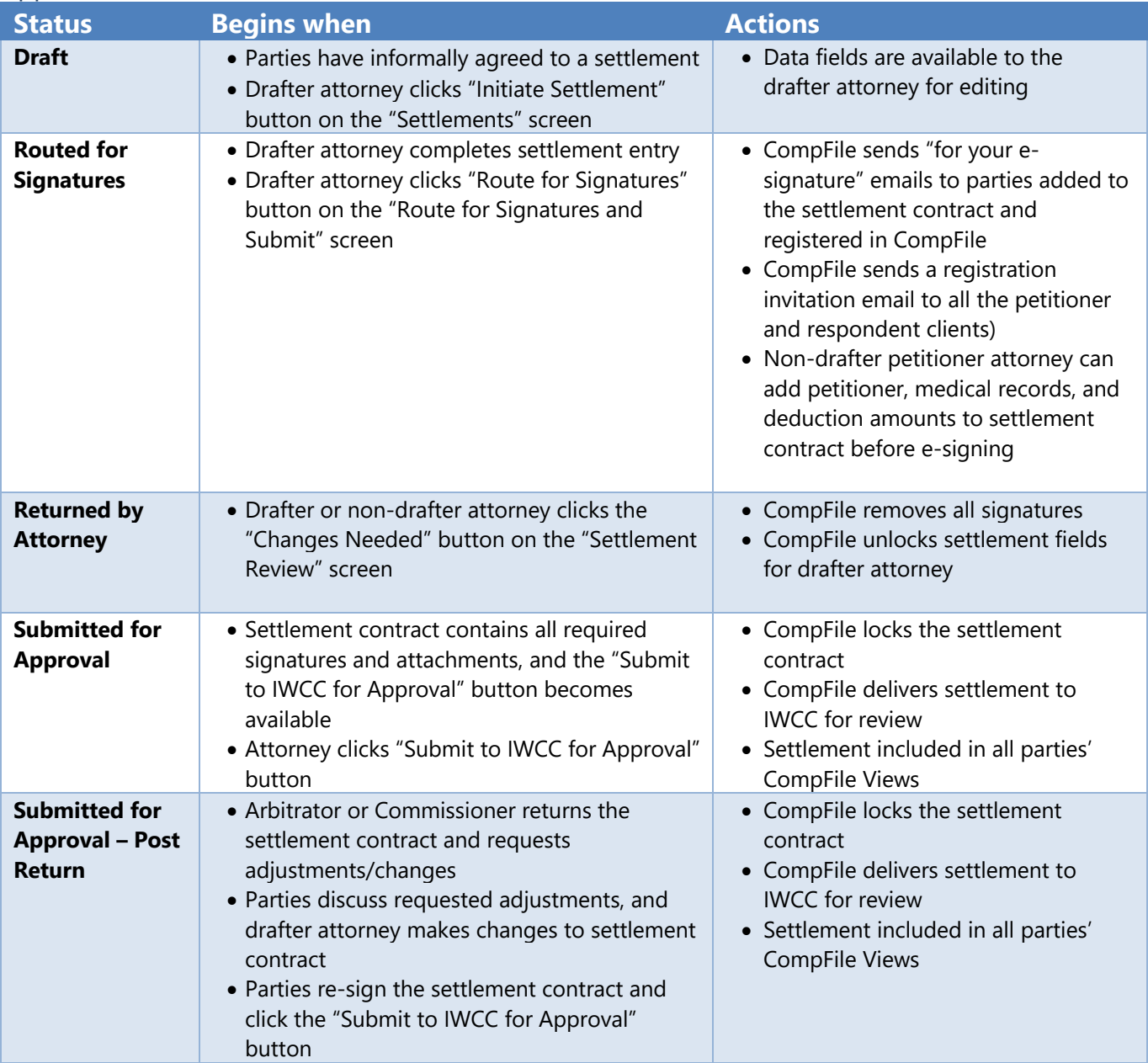

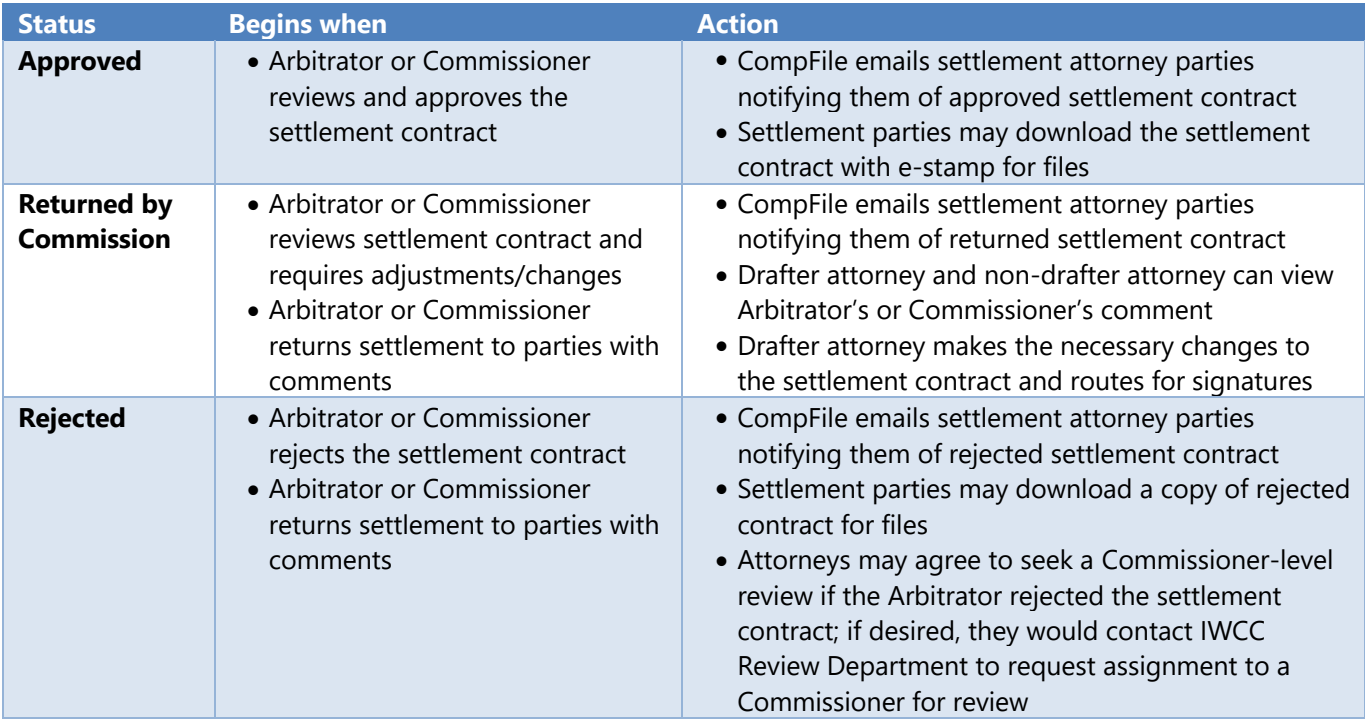

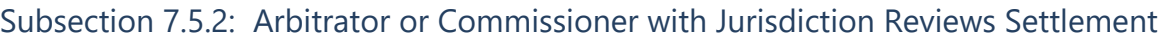

# Subsection 7.5.3: Commissioner Reviews Rejected Settlement

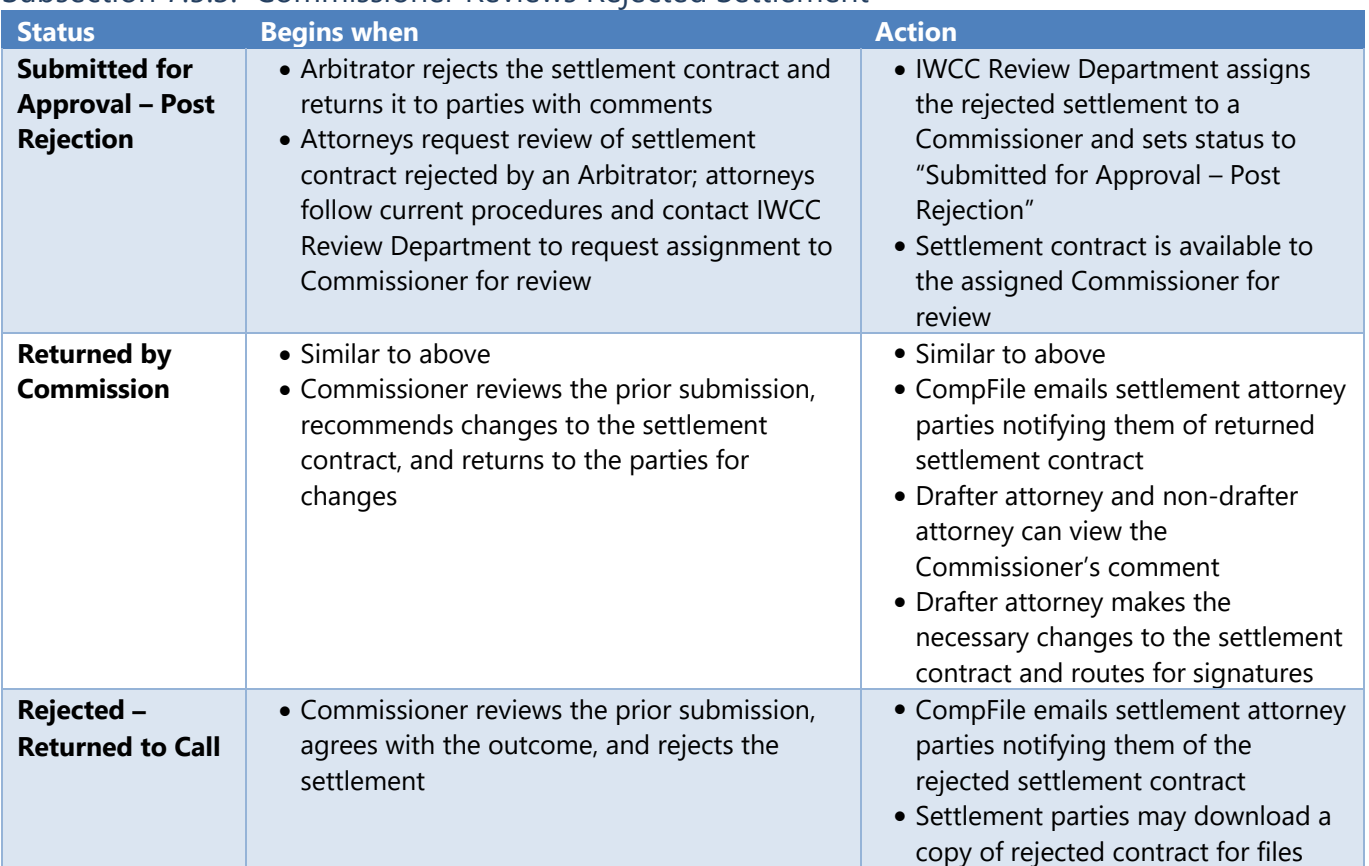

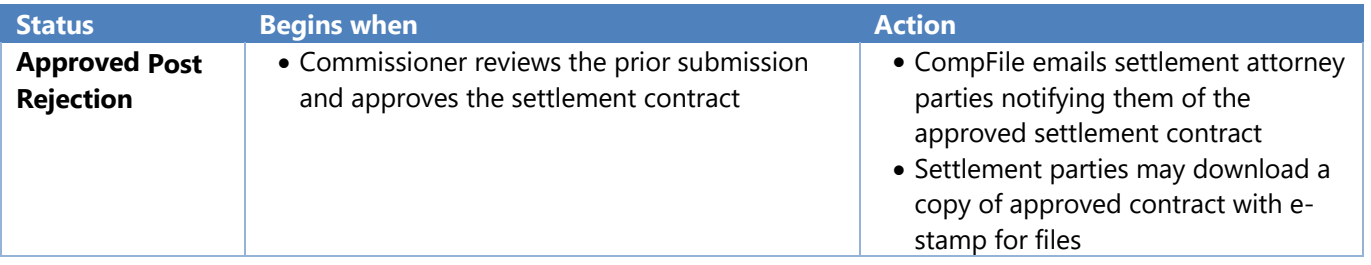